# УПУТСТВО ЗА ИЗВЕШТАВАЊЕ КА ЦЕНТРАЛНОЈ ЈЕДИНИЦИ ЗА ХАРМОНИЗАЦИЈУ

Важне уводне напомене:

- 1. Годишњи извештаји се достављају путем апликације. Питања доступна у *word/pdf* верзији се користе за информисање и припрему извештаја.
- 2. Да би се годишњи извештаји сматрали достављеним, неопходно је доставити следеће документе које генерише апликација за извештавање:

### **За извештај о ФУК-у:**

- Изјаву о интерним контролама, и

- Верификацију садржаја извештаја.

Изјава о интерним контролама: руководилац корисника јавних средстава потписује и доставља једну од две понуђене верзије, а у зависности од тога да ли је, на основу извршене самопроцене из Упитника за самооцењивање интерне контроле, извештаја интерне ревизије, извештаја Државне ревизорске институције, односно извештаја екстерне ревизије и других доступних информација, стекао разуман ниво уверености да у систему интерних контрола постоје, или не постоје, одређене слабости.

#### **За извештај о ИР:**

- Верификацију садржаја извештаја.

Наведена документа је могуће доставити на два начина:

- **електронски**, уз употребу квалификованог сертификата за електронски потпис, **или**
- **редовном поштом**.

У даљем тексту је детаљно приказан процес достављања извештаја.

#### **Напомене!**

- **Ако документа достављате електронски, није потребно слати било какву документацију у папирној форми.**
- **Ако документа шаљете редовном поштом, немојте слати одштампане, попуњене упитнике, већ само претходно наведено.**
- 3. Препорука за коришћење ЦЈХ портала: Препорука је да се користе следећи интернет прегледачи (ажурирани на најновију текућу верзију): *Google Chrome Mozilla Firefox*
- 4. Пре почетка регистрације налога неопходно је да руководилац одреди ко ће од запослених у организацији отворити налог и која ће се имејл-адреса користити у том процесу.
- 5. Једна имејл-адреса се може користити само за један налог.
- 6. Пре попуњавања пажљиво прочитајте питања. Одређена питања нису обавезна (не односе се на све кориснике јавних средстава).
- 7. Уколико немате шта да попуните, у текстуално поље упишите косу црту (/).
- 8. Распоред и нумерација питања у апликацији се не мора нужно слагати са распоредом и нумерацијом питања у *word/pdf* верзији упитника.
- 9. Пажљиво прочитајте даљи текст овог упутства, а уколико ипак имате неких потешкоћа у коришћењу апликације за извештавање, контакт за корисничку подршку је:

имејл-адреса: [ifkj@mfin.gov.rs](mailto:ifkj@mfin.gov.rs) Телефон: +381 11 765 2289 +381 11 765 2290

# **ПРИЈАВА НА СИСТЕМ**

### **Регистрација налога**

Уколико немате регистрован налог за вашу организацију, отварање основног налога покрените кликом на опцију Регистрација налога на почетном екрану.

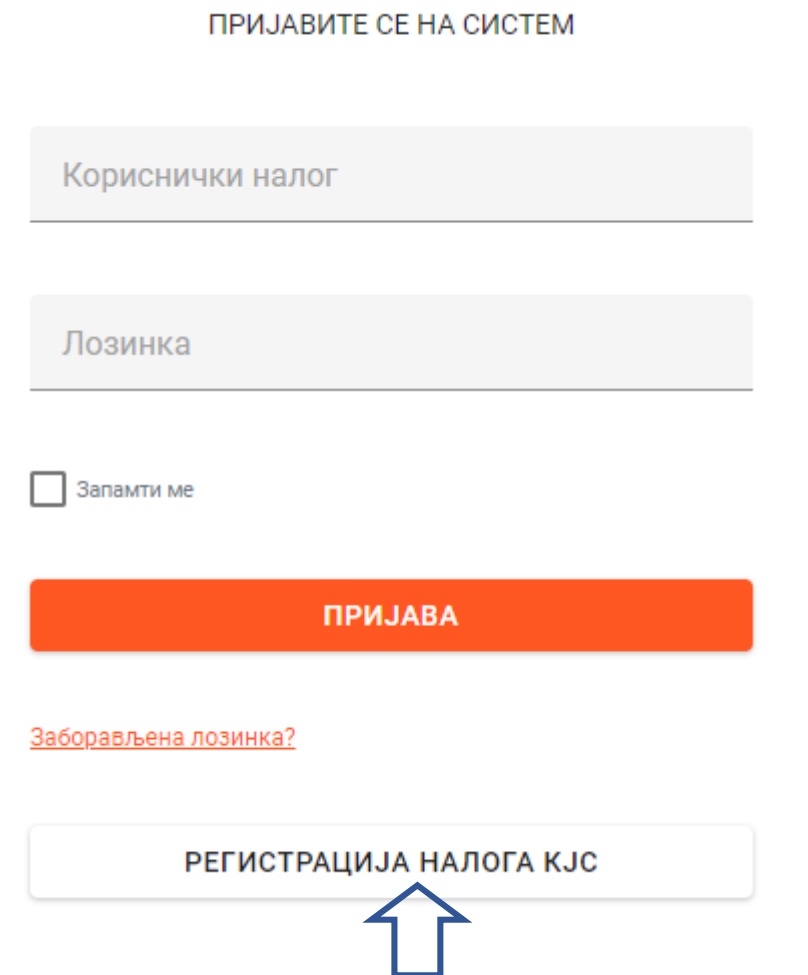

**Напомињемо да је неопходно да пре почетка регистрације налога руководилац одреди ко ће од запослених у организацији отворити налог и која ће се имејл- адреса користити у том процесу.** 

Потребно је да у процесу регистрације налога корисните званичну имејл-адресу организације, односно адресу која садржи домен регистрован у Управи за трезор. Уколико немате регистровану имејл-адресу у Управи за трезор или се ваша адреса не поклапа са регистрованом, молимо вас да контактирате најближу филијалу Управе за трезор са захтевом за ажурирање података.

Након клика на опцију **Регистрација налога** отвара се формулар за унос основних података о налогу.

LIEHTPAUHA JEUMHIM JA SA VADMOHIMSALIM IV

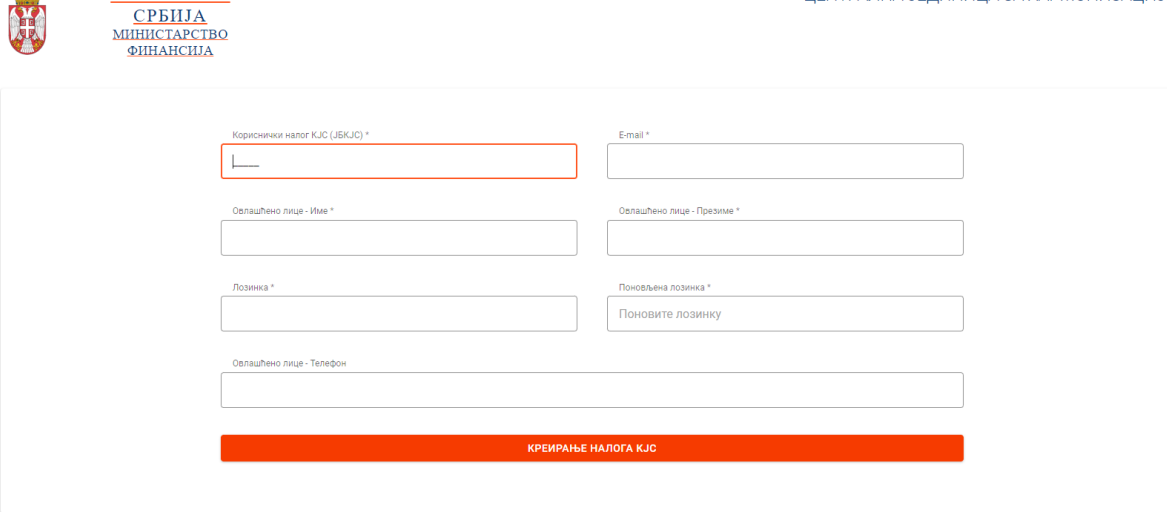

У првом пољу **Кориснички налог** потребно је унети петоцифрени јединствени број корисника јавних средстава.

У другом пољу потребно је унети **имејл-адресу организације** која је регистрована у Управи за трезор.

У трећем и четвртом пољу потребно је уписати **име и презиме руководиоца**, односно овлашћеног лица за достављање извештаја.

У пољу **Лозинка** потребно је креирати јединствену лозинку за Вашу организацију. Лозинка треба да задовољи следеће критеријуме:

- да је писана латиничним писмом

oto

**РЕПУБЛИКА** 

- да садржи минимум 6 карактера а максимално 20
- да буде комбинација великих и малих слова
- садржи минимум један број и
- не сме садржати уu карактере (ČĆŽĐŠ)

Након тога потребно је да у поље **Овлашћено лице – телефон** упишете број телефона овлашћеног лица.

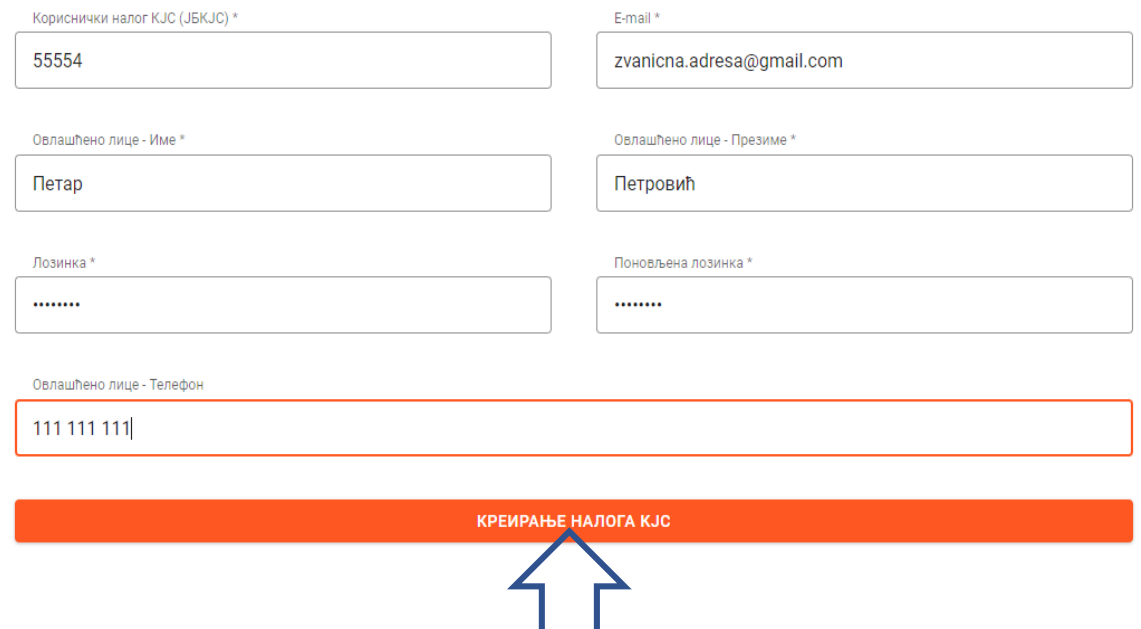

Након попуне свих поља кликом на дугме **Креирање налога корисника јавних средстава**, уколико је све у реду, креира се налог за вашу организацију.

Уколико се уписана имејл-адреса не поклапа са званичним имејл-адресама корисника јавних средстава које су евидентиране у Управи за Трезор, корисник добија поруку да постоји грешка приликом регистрације. У том случају, молимо вас да контактирате најближу филијалу Управе за трезор са захтевом за ажурирање званичне имејл-адресе.

Домен унете адресе електронске поште се не подудара са Вашом званичном имејл-адресом коју сте унели у базу Евиденција корисника јавних средстава коју води Управа за трезор. Молимо да се обратите администратору система на имејл-адресу ifkj@mfin.gov.rs, као и да обавезно ажурирате своју званичну имејладресу у бази Евиденција КЈС код Управе за трезор.

Након тога, молимо вас да копију захтева пошаљете на адресу [ifkj@mfin.gov.rs](mailto:ifkj@mfin.gov.rs) како бисмо могли да изменимо вашу адресу у систему у најкраћем могућем року.

Након успешног креирања налога, потребно да проверите пријемно сандуче имејладресе коју сте пријавили у процесу регистрације и кликнете на добијени линк.

### ЦЈХ Портал - Верификација e-mail адресе D Inbox x

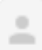

noreplay@mfin.gov.rs <noreplay@mfin.gov.rs> to me  $\sim$ 

 $\overline{X}_A$  Serbian  $\overline{\phantom{X}}$  > English  $\overline{\phantom{X}}$  Translate message

[ОВО ЈЕ АУТОМАТСКА ПОРУКА - НЕМОЈТЕ ОДГОВАРАТИ ДИРЕКТНО НА ОВАЈ E-MAIL]

Поштовани,

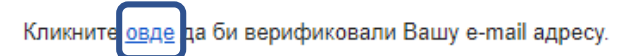

Након успешне верификације e-mail адресе добићете још један мејл за верификацију и самог налога.

Централна јединица за хармонизацију - Министарство финансија

Након клика на добијени линк, корисник добија обавештење да је имејл-адреса верификована и да је на имејл-адресу послат још један линк за верификацију налога.

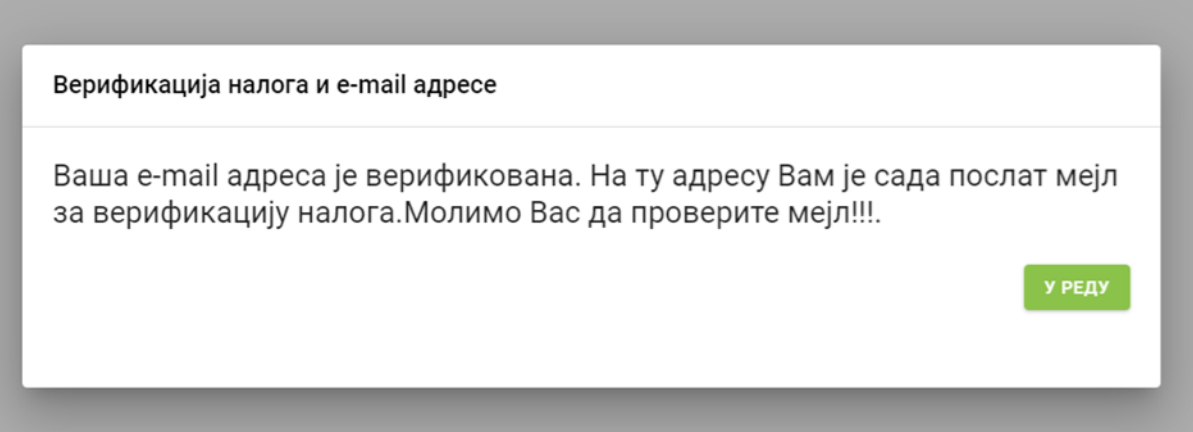

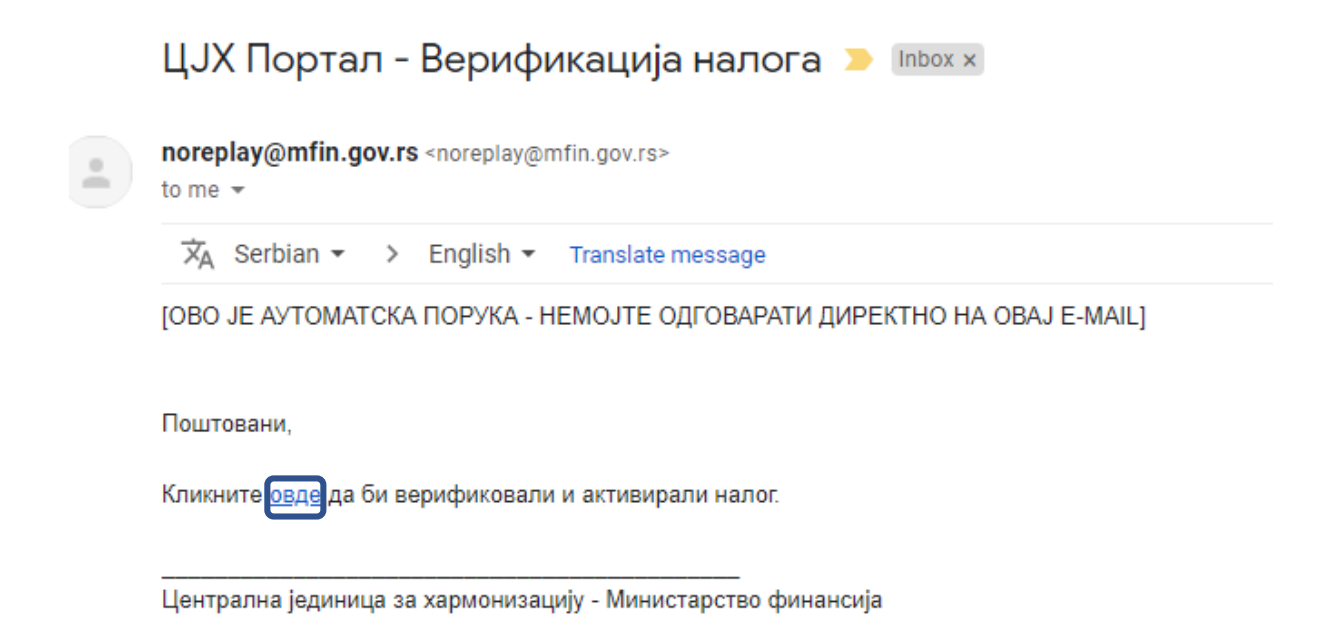

Кликом на наведени линк, корисник верификује прво своју имејл-адресу, и добија следећу поруку:

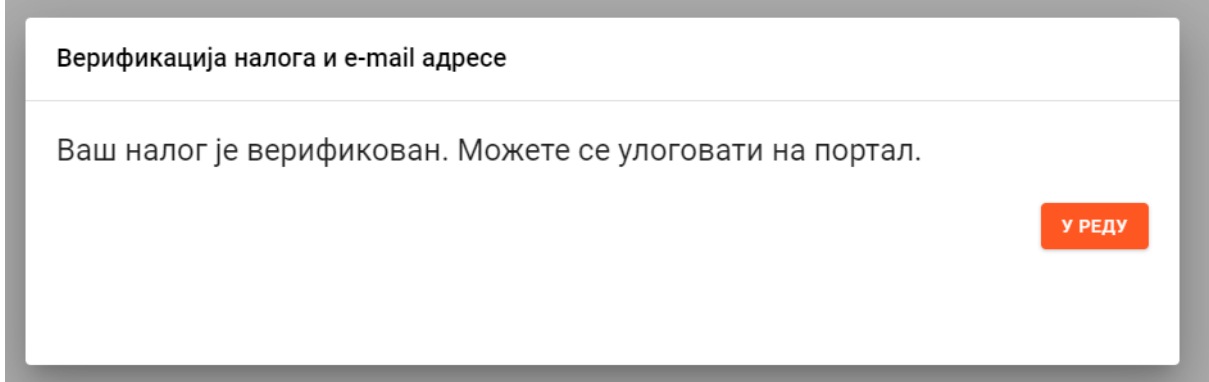

Налог је активиран и корисник се може улоговати на почетној страници портала.

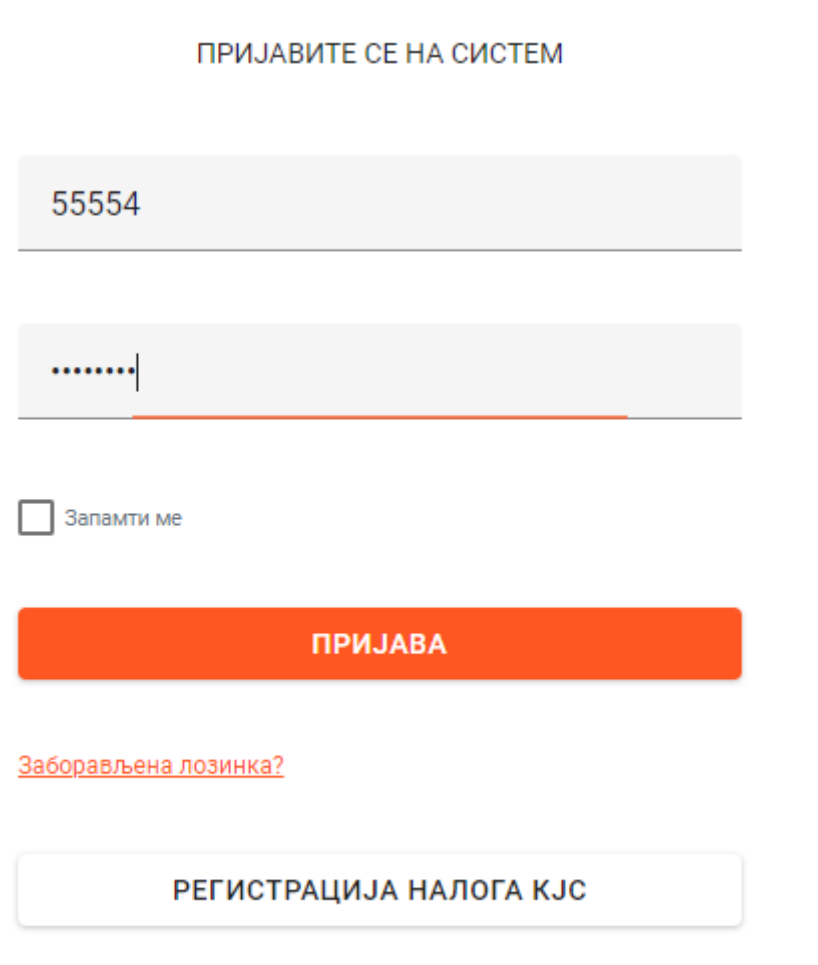

У првом пољу **Кориснички налог** потребно је уписати јединствени петоцифрени број корисника јавних средстава (ЈБКЈС).

У друго поље упишите **лозинку** коју сте претходно креирали при регистрацији.

Након тога кликом на опцију **Пријава** можете се пријавити на портал.

#### **Заборављена лозинка**

Уколико сте заборавили лозинку, изаберите опцију Заборављена лозинка.

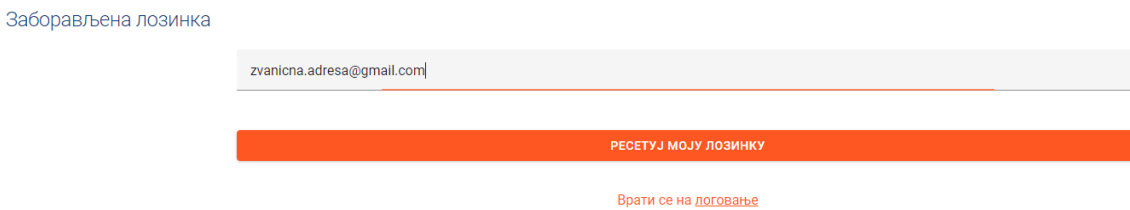

У поље упишите своју имејл-адресу и кликните на опцију Ресетуј моју лозинку. На имејл-адресу ће вам стићи линк за ресет лозинке.

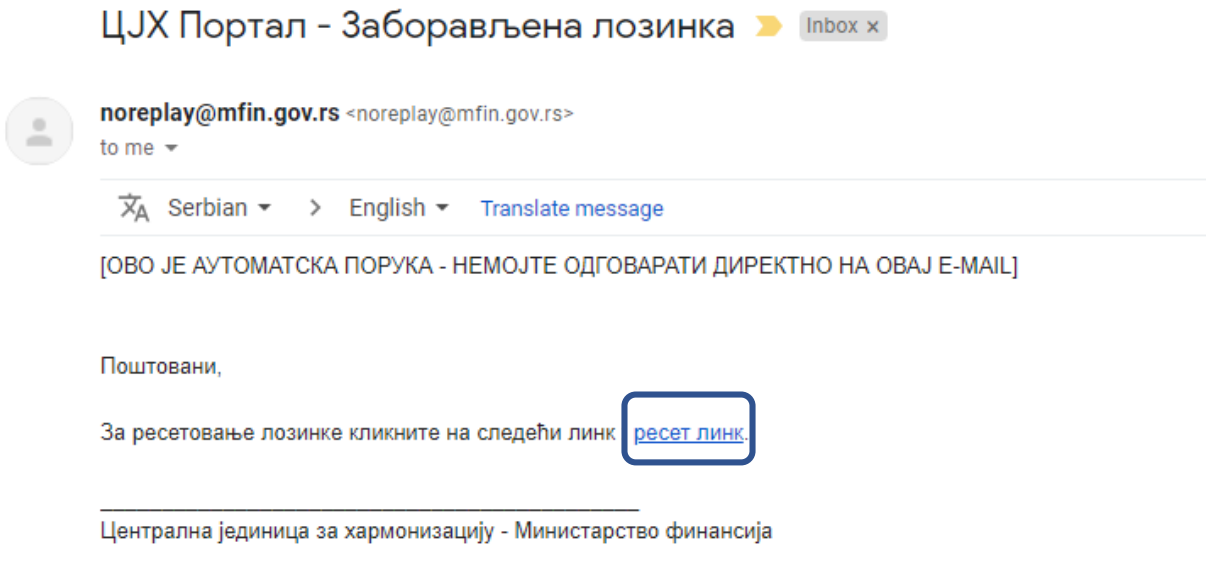

Након клика на линк, отвориће вам се екран за ресет лозинке.

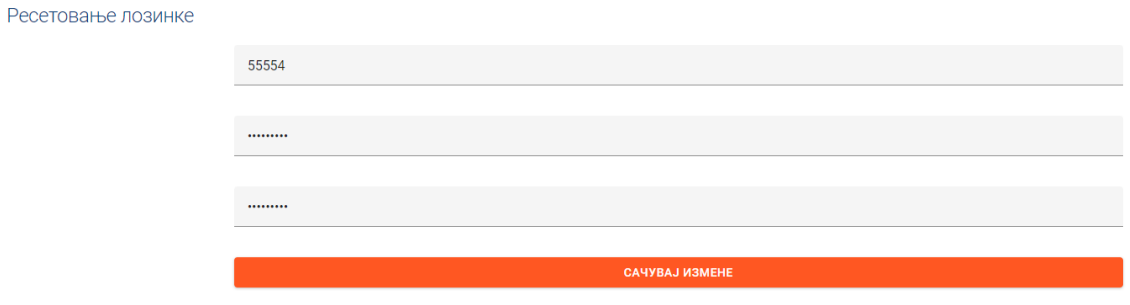

У прво поље упишите име налога, а затим нову лозинку, коју ћете још једним уносом и потврдити. Након клика на опцију Сачувај измене, добићете поруку да је лозинка успешено промењена.

Када уђете у апликацију биће вам приказани доступни упитници и опције да започнете и наставите попуњавање упитника, као и да штампате упитнике, а у зависности од фазе до које сте стигли у процесу извештавања.

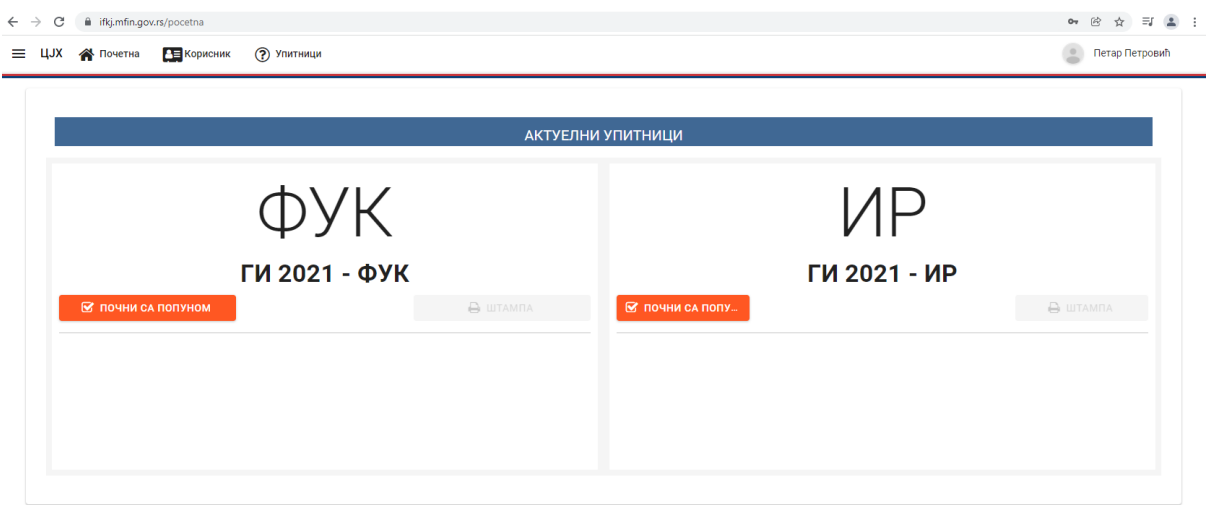

Налог овлашћеног лица има следеће категорије у оквиру менија доступног у горњем левом углу:

### **1. Почетна**

### **2. Корисник:**

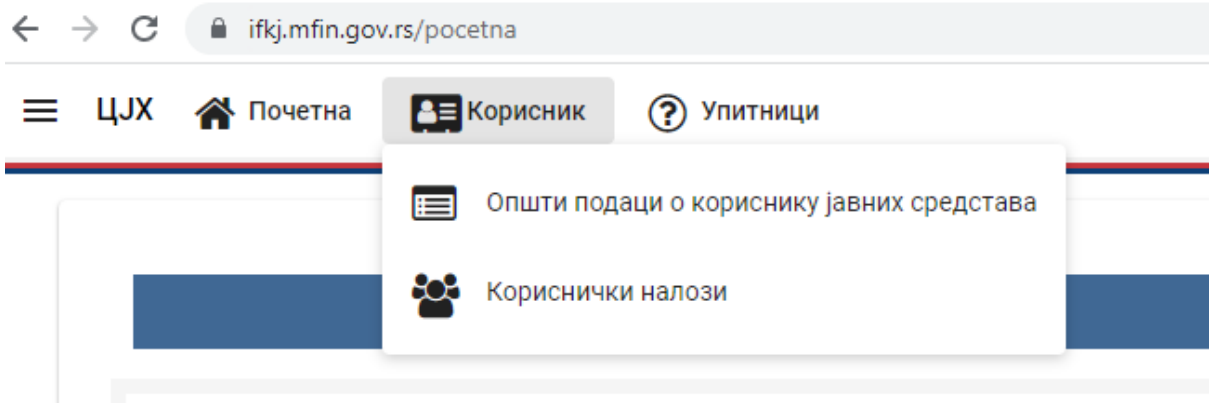

- Општи подаци о кориснику јавних средстава

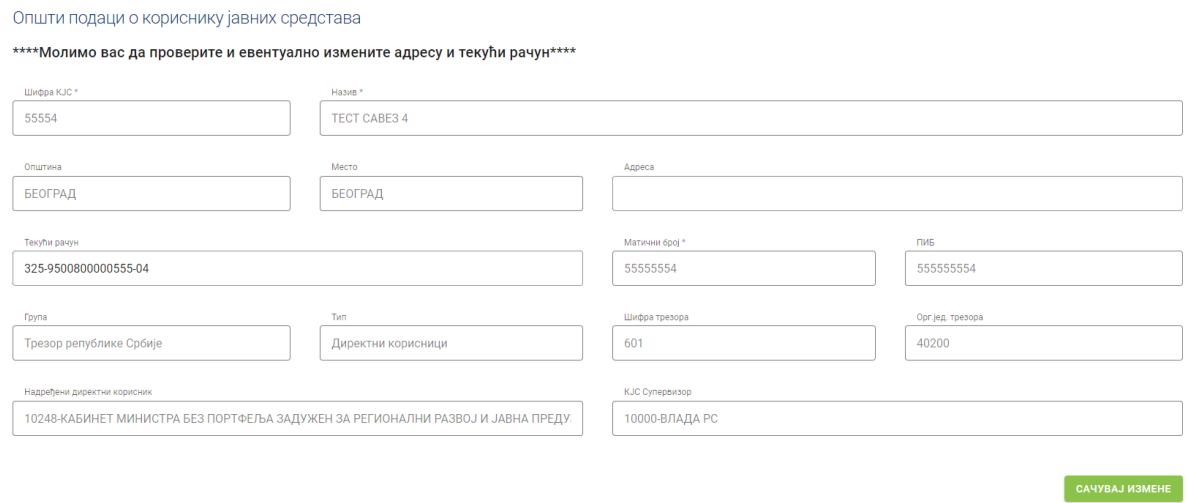

На овом екрану можете евентуално унети адресу и текући рачун, уколико ти подаци нису ажурни, па затим сачувати измене.

#### - Кориснички налози

Кликом на опцију Кориснички налози се отвара екран са списком отворених налога за конкретног корисника јавних средстава.

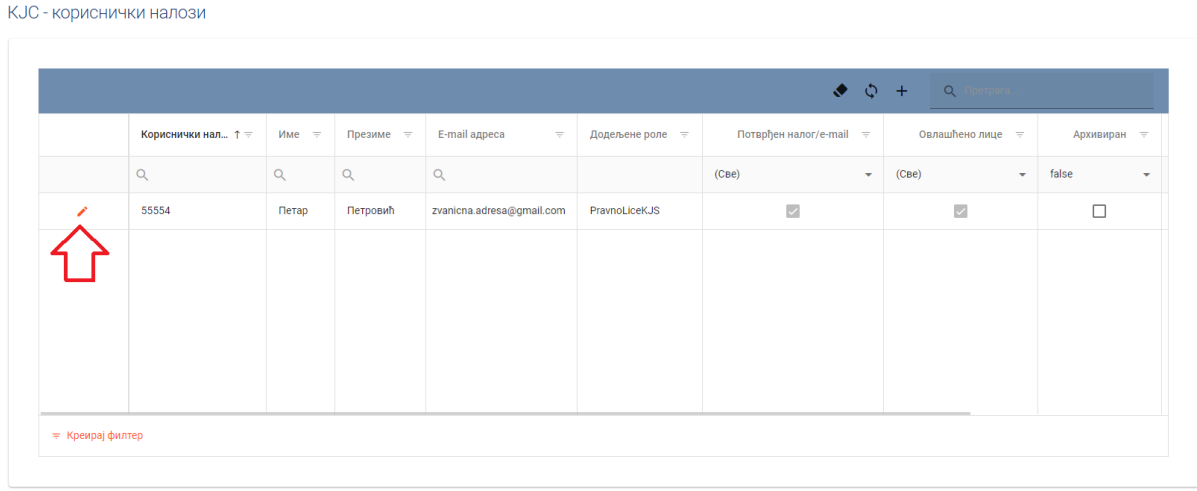

Избором опције са иконицом у облику оловке, отвара се екран са подацима о налогу, са могућношћу њихове промене (не може се мењати име основног налога).

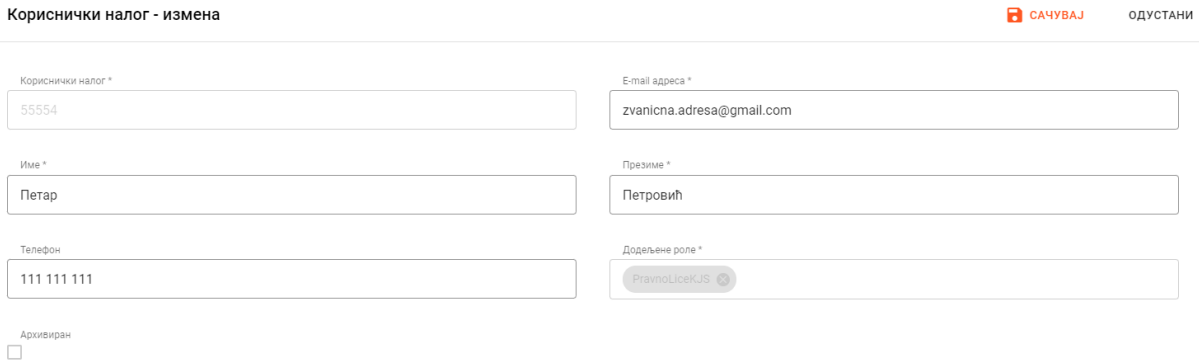

Када дође до промене руководиоца/овлашћеног лица, неопходно је ажурирати податке, односно унети име и презиме, имејл-адресу и телефон новог руководиоца/овлашћеног лица и сачувати измене.

Корисници јавних средстава, поред налога овлашћеног лица, **могу додати још две корисничке роле односно два додатна налога (за Финансијско управљање и контролу и Интерну ревизију).**

Сваки корисник, на основу своје додељене корисничке роле, види само одређене упитнике:

Преко налога овлашћеног лица могуће је попуњавати упитнике и за Финансијско управљање и контролу и за Интерну ревизију.

Налог са ролом ФУК може да попуњава само упитнике који се односе на Финансијско управљање и контролу тј. ФУК упитнике.

Налог са ролом ИР може да попуњава само упитнике који се односе на Интерну ревизију тј. ИР упитнике.

Такође, могуће је једном корисничком налогу доделити роле и за Финансијско управљање и контролу и за Интерну ревизију, избором обе опције.

### **Међутим, важно је знати да се достава упитника може урадити једино са главног налога, односно налога овлашћеног лица.**

Отварање додатних налога можете урадити на следећи начин:

У горњем левом углу изаберите опцију **Корисник** па **Кориснички налози.**

У горњем десном углу можете изабрати опцију -Додај нови налог- у облику плуса/крстића.

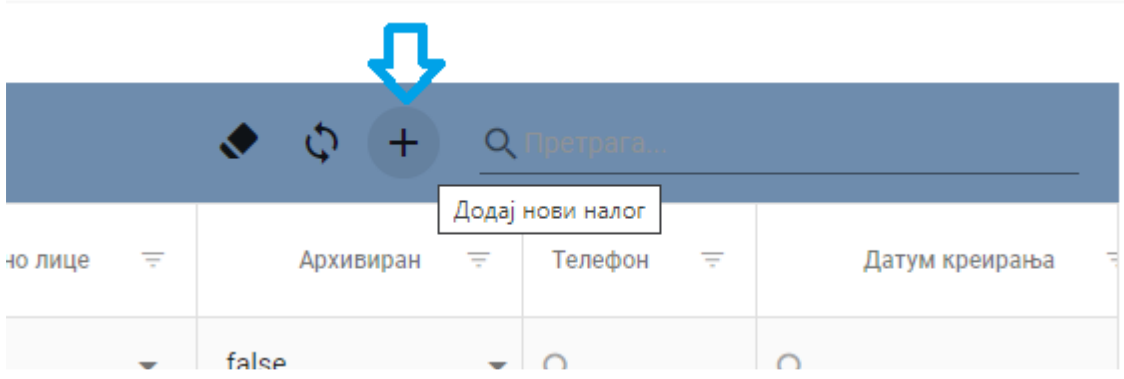

Кликом на ову опцију отвара се формулар за регистрацију корисничког налога. У првом пољу потребно је креирати име корисничког налога.

Име корисничког налога мора да испуњава следеће критеријуме:

- писано на латиничном писму
- не сме садржати уu карактере (ČĆŽĐŠ)
- могуће је уписати поред слова и број

У другом пољу потребно је уписати имејл-адресу особе за коју се отвара кориснички налог. Напомињемо да се једна имејл-адреса може користити за само један налог.

Затим, у трећем и четвртом пољу име и презиме особе за коју се отвара кориснички налог.

У следећем пољу потребно је креирати Лозинку према већ дефинисаним критеријумима.

У следећем пољу потребно је уписати број телефона особе за коју се отвара Кориснички налог.

У последњем пољу изаберите ролу.

#### Пример корисничког налога са ролом ФУК.

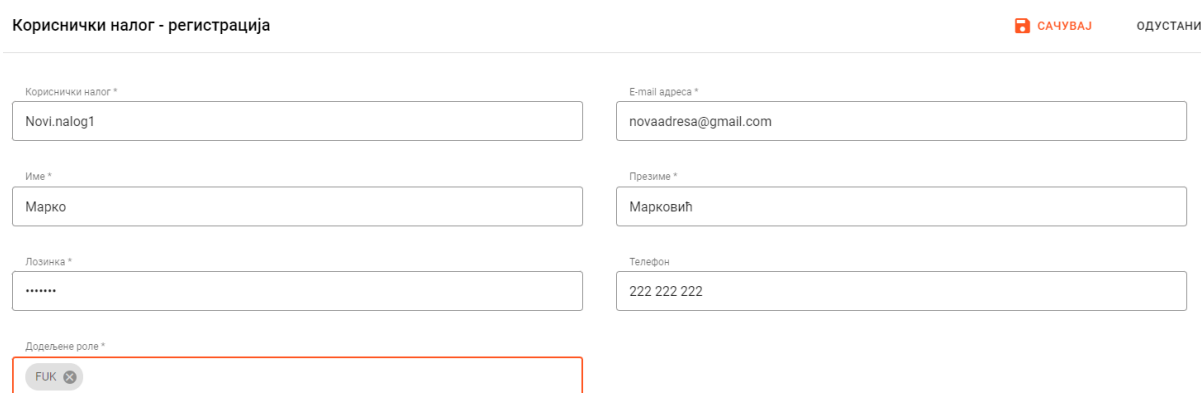

#### Пример корисничког налога са ролама ФУК и ИР.

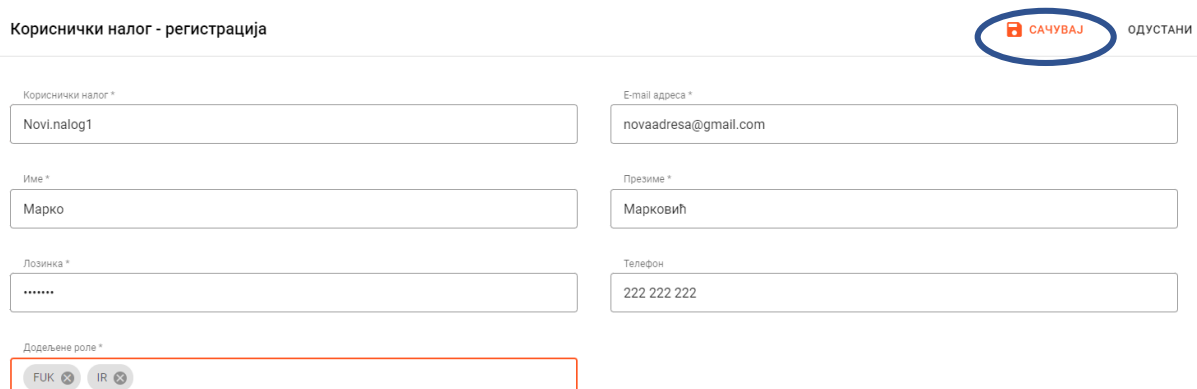

Кликом на опцију **Сачувај** у горњем десном углу корисник је регистровао нови налог.

Након регистрације можемо видети да је нови налог додат у листи.

**КЈС** - кориснички налози

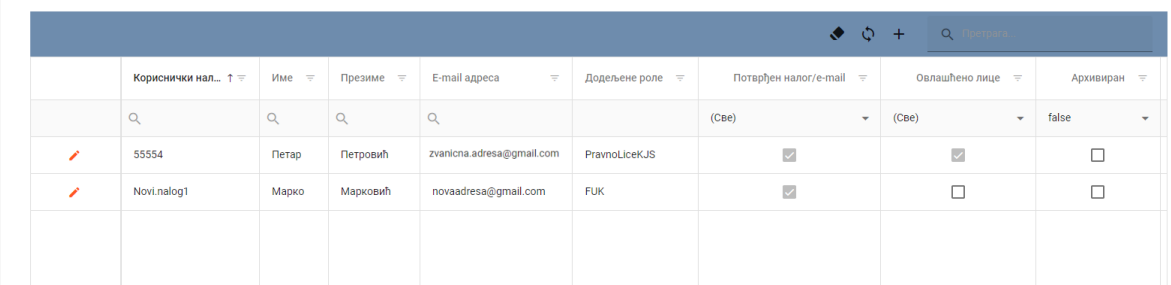

**Напомена:** регистрација ових налога (који нису овлашћена лица) не захтева верификацију и активацију. Овлашћено лице може да креира налог и да на било који начин проследи кориснички налог и лозинку своме запосленом, тако да се исти може одмах пријавити на систем. Пријава на систем за додатне налоге се врши уписом новокреираног корисничког налога и дефинисане лозинке.

Избором опције са иконицом у облику оловке, отвара се екран са подацима о кокретном корисничком налогу, са опцијом њихове промене. Преко налога овлашћеног лица је могуће и архивирати, а по потреби и поново ставити у функцију друге отворене налоге. Архивирани кориснички налози немају приступ систему.

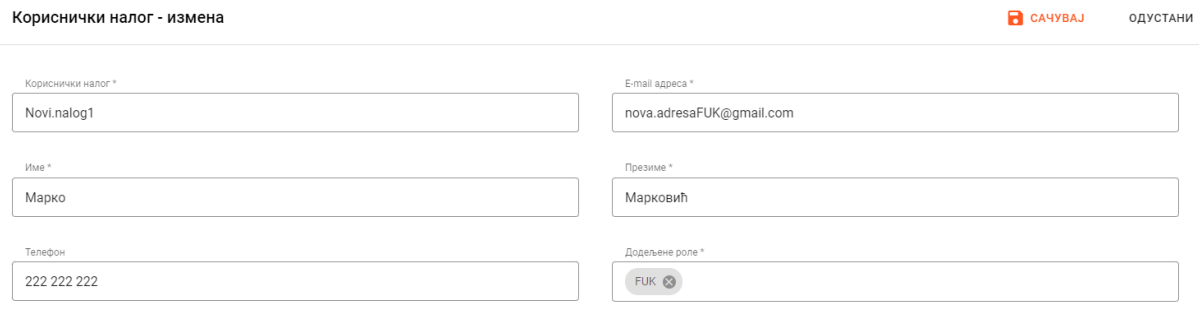

### Архивиран<br>У

#### **3. Упитници**

#### - Упитници – попуна и преглед

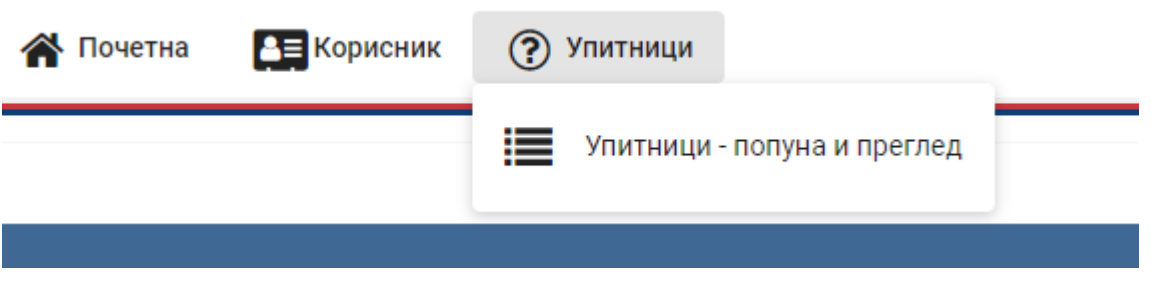

Кликом на ову опцију, приступа се упитницима који су у фази попуне, или упитницима из претходних извештајних циклуса.

#### **Одјава са система**

У горњем десном углу се налази иконица са именом носиоца налога, а кликом на ту опцију се отварају могућности промене лозинке и одјаве са система. Одјавите се са система по завршетку сваке сесије.

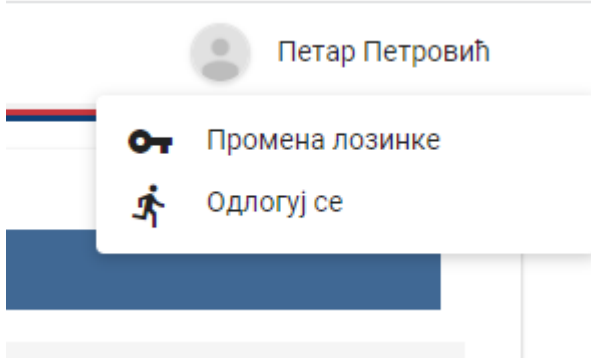

# **ПОПУНА УПИТНИКА**

Корисници имају на почетном екрану могућност да почну са попуном упитника за који су овлашћени, кликом на **Почни са попуном.** 

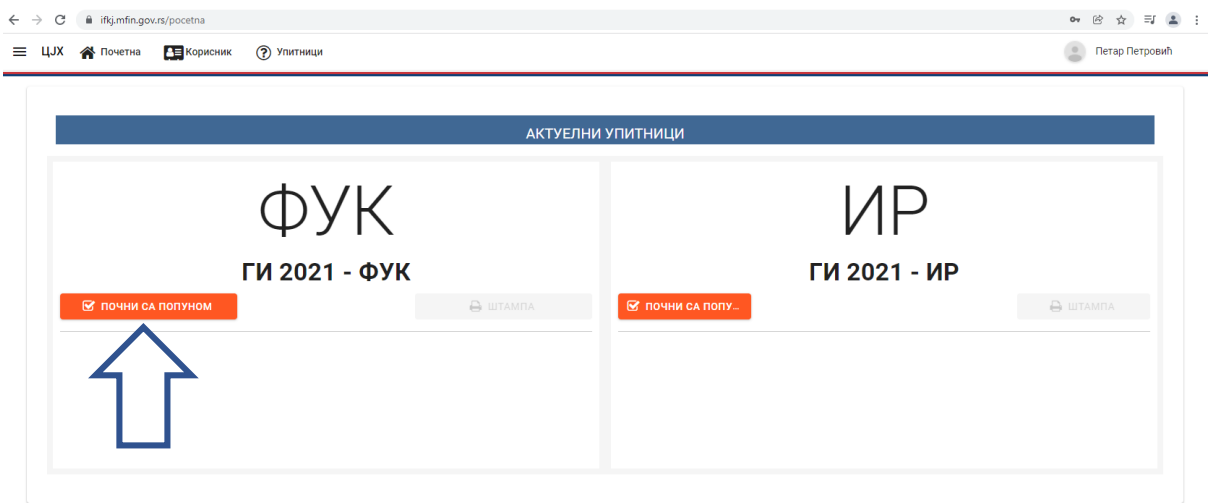

Ако је за конкретан извештај доступно упутство за попуњавање, могуће га је преузети кликом на иконицу **знак питања**, која се налази у горњем левом углу екрана, поред иконице повратак.

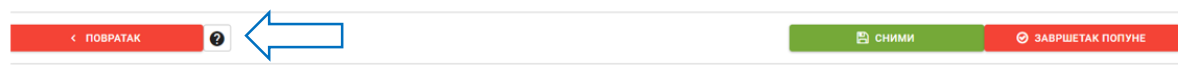

Корисник може да се креће кроз секције упитника и сними оно што је до тада попунио (корисник не може да пређе на следећу секцију уколико није одговорио на сва обавезна питања у текућој секцији).

#### **Свако обавезно питање је обележено звездицом.**

Прелазак на следећу секцију упитника се врши кликом на број и назив конкретне секције који се налазе у горњем десном углу (испод опције "Сними").

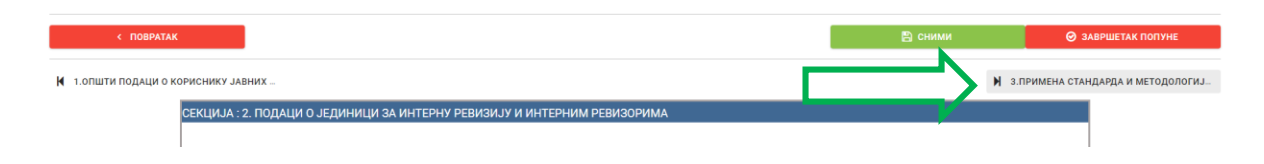

Могуће је вратити се и на претходну секцију, кликом на њен број и назив који се налази у левом углу (испод опције "Повратак").

Упитнике је могуће попуњавати и фазно, односно корисник може попунити неколико секција, снимити, одјавити се са система и затим наставити процес попуњавања у наредној сесији. Портал памти до које је секције корисник стигао, тако да следећи пут када кликнете на опцију –Попуна- води вас одмах на ту последњу унету секцију.

Постоји више типова питања.

Сада ћемо вам показати како можете да одговорите на различита питања:

#### **1. Отворено текстуално поље**

Текст се уноси у за то предвиђен простор. Уколико није могуће дати одговор на обавезно питање које захтева текстуално објашњење, ставити косу црту.

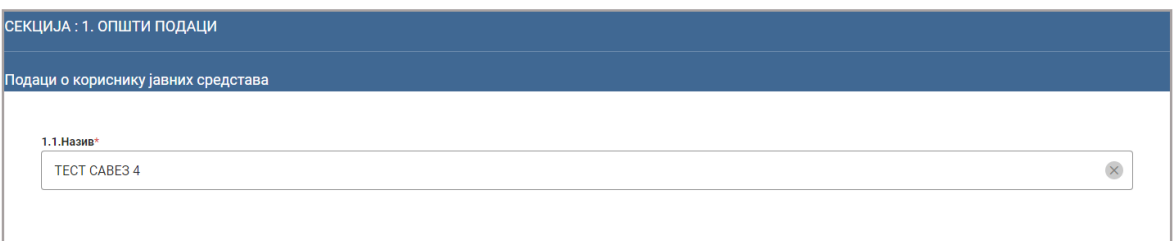

#### **2. Отворено нумеричко поље:**

У овакво поље корисник може унети само нумерички податак. Корисник има могућност брисања унетог податка (кликом на X, као и повећања (кликом на стрелицу на горе) или умањења унете вредности (кликом на стрелицу на доле).

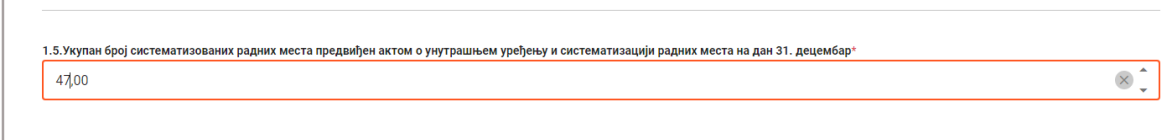

#### **3. Једна од понуђених опција (ткз. radiobox):**

Корисник бира једну од понуђених опција тако што чекира (обележава) одговарајућу опцију. Брисање одабране опције је могуће кликом на дугме X обриши избор. Код овог типа питања такође постоји могућност појаве потпитања у зависности од одабране опције.

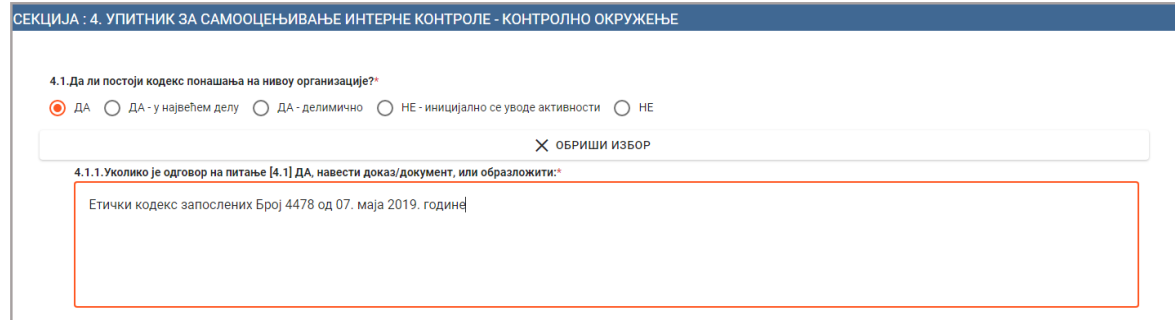

#### **4. Могућ избор више опција:**

#### **Први тип питања**

Корисник може да означи једну или више понуђених ставки. Кликом на одабрано поље може се уклонити опција која је изабрана.

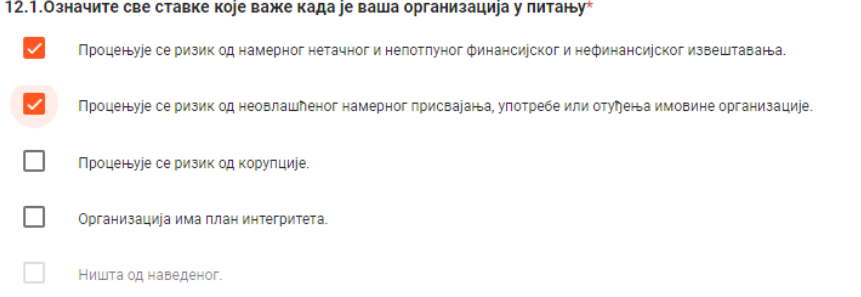

Или уколико се одлучите за опцију Ништа од наведеног, није могуће одабрати неку од преосталих ставки.

12.1. Означите све ставке које важе када је ваша организација у питању\*

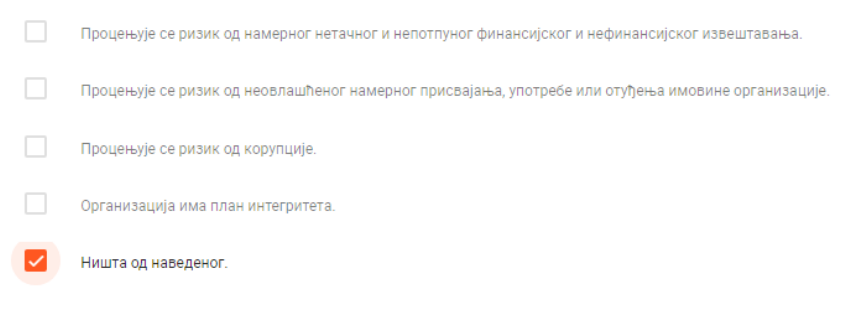

#### **Други тип питања**

Када се кликне на поље за унос, кориснику се отвара листа опција. Корисник може да одабере једну или више понуђених опција. Није могуће одједном додати више опција, већ се додавање врши постепено. Када заврши додавање једне опције, потребно је да се кликне поново на поље са опцијама и притисне одговарајућа опција. Кликом на X може се уклонити опција која је изабрана.

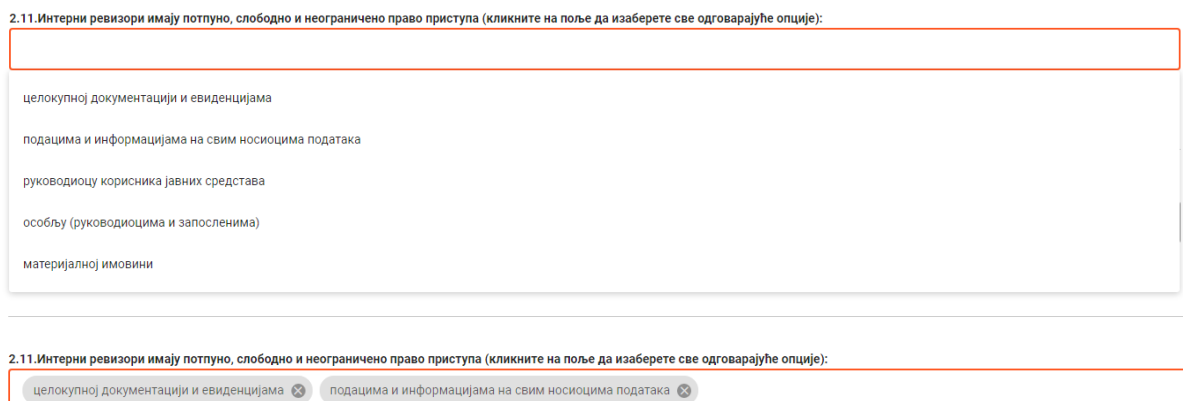

**5. Табела** (најчешће се појављују у упитнику за Интерну Ревизију)**:**

Унос новог садржаја у табелу можете урадити кликом на дугме + које се налази са десне стране.

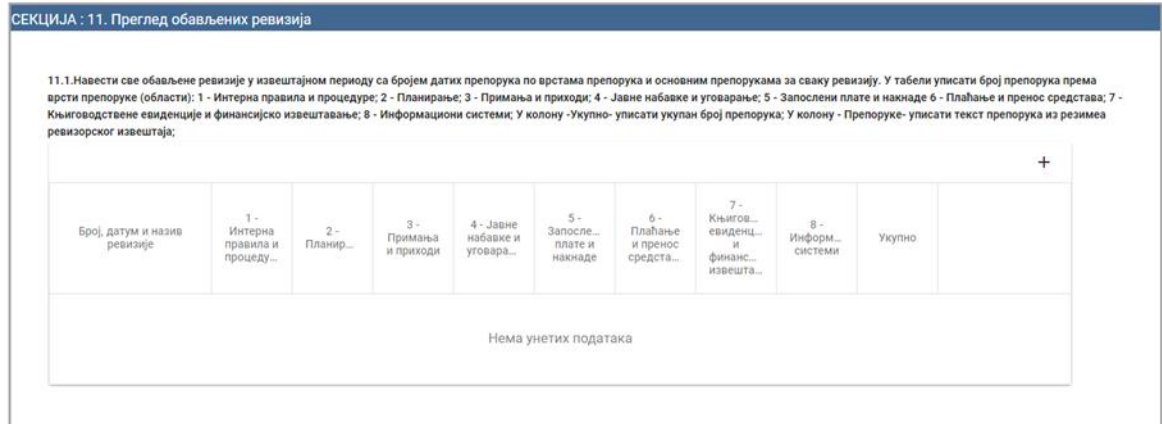

# Пример попуне табеле:

Поље ИД је аутоматски попуњено а корисник попуњава остала поља. Након попуњавања, подаци се снимају кликом на **Сачувај**. Корисник може да одустане од уноса кликом на **Одустани**.

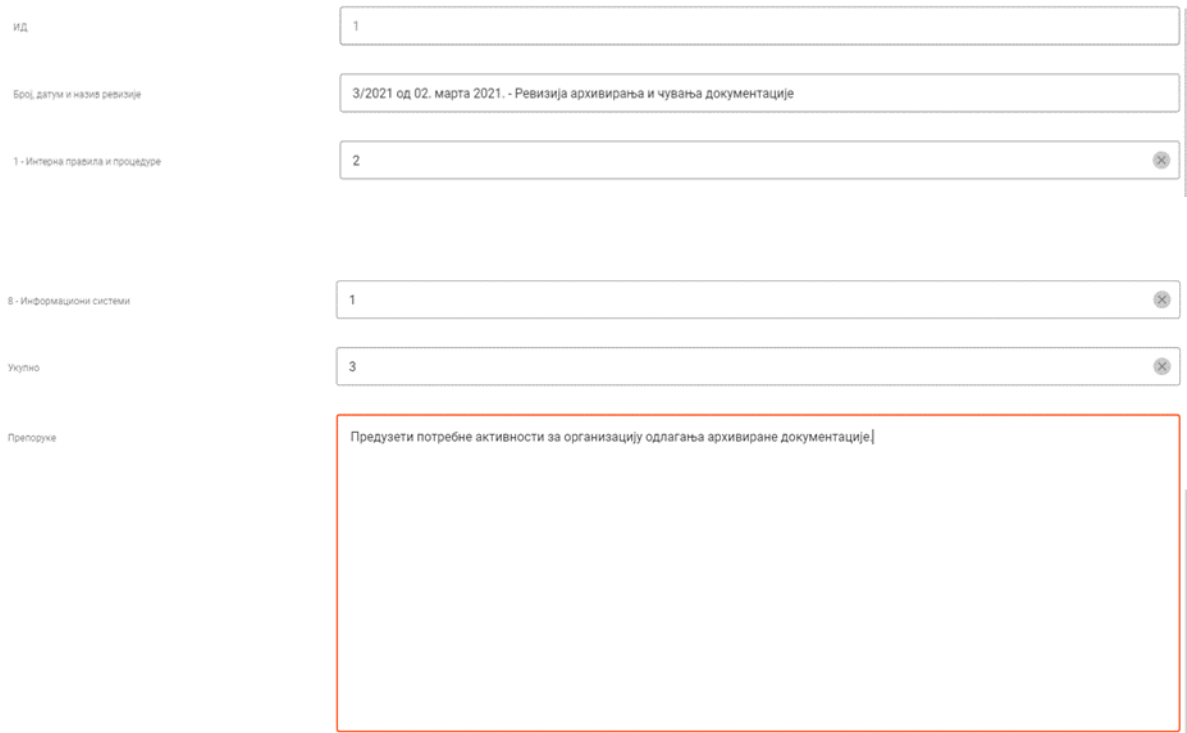

Након снимања унетих података у табели се види ред са уносом.

#### .<br>СЕКЦИЈА : 11. Преглед обављених ревизија

11.1.Навести све обављене ревизије у извештајном периоду са бројем датих препорука по врстама препорука и основним препорукама за сваку ревизију. У табели уписати укупан број препорука; У колону - Препоруке- уписати текст препорука из резимеа ревизорског извештаја;

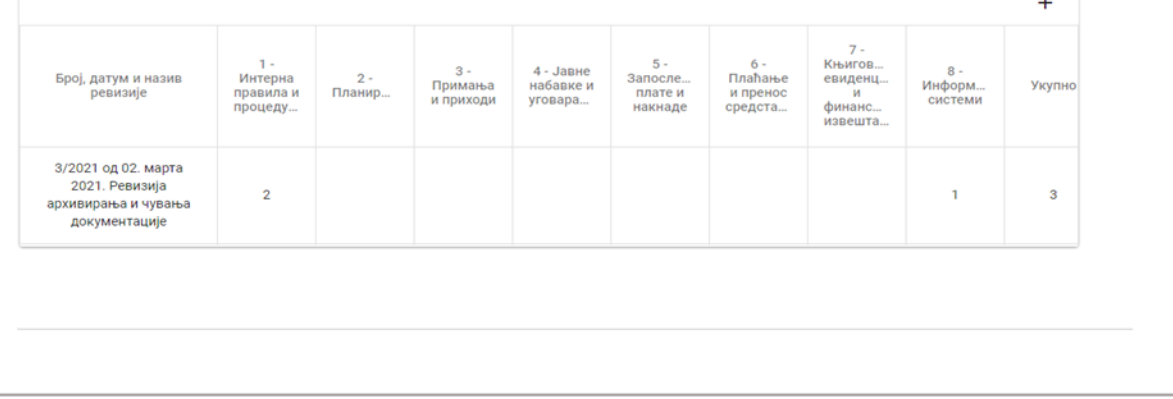

Унети ред се може изменити кликом на **оловчицу** или обрисати кликом на **кантицу** за смеће, уз питање да ли заиста желите да обришете тај ред.

Код табеле која има више колона и редова може се десити да не можете видети одједном целу табелу. Како не бисте пола табеле оставили грешком непопуњено, обратите пажњу на слајдере. У прозору за попуњавање табеле слајдер се налази са десне стране тог прозора. На главном прозору слајдер се налази на дну табеле (када га померите видећете иконице оловчице и кантице за смеће).

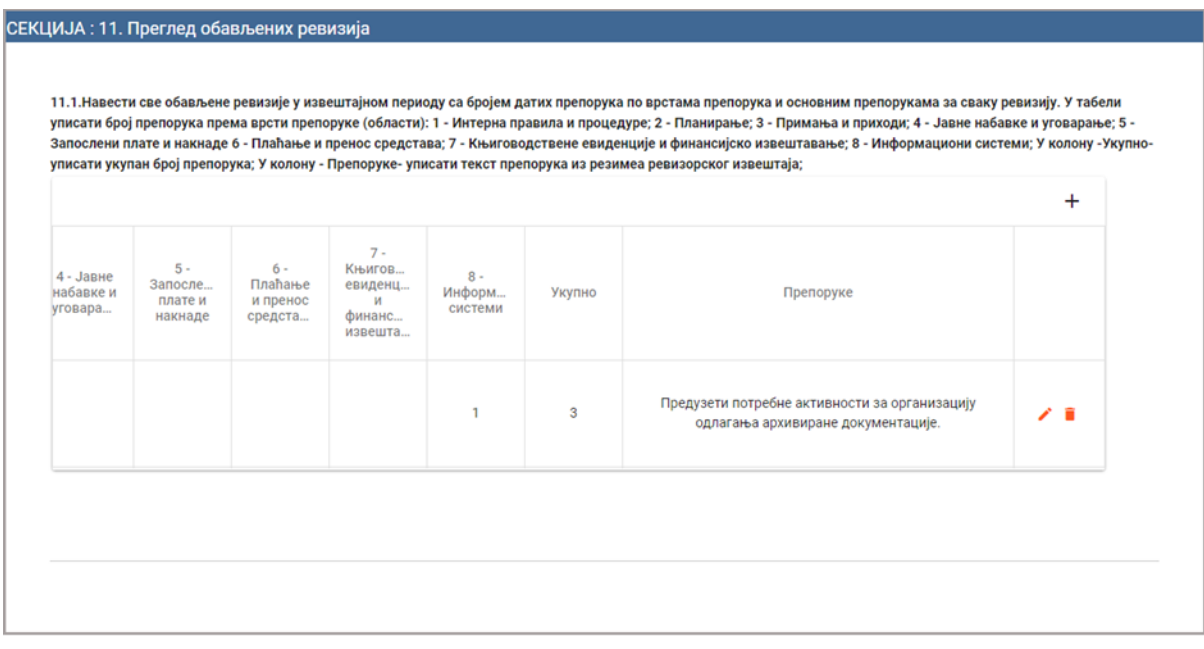

#### **6. Прилагање (аплоуд) докумената**

Када питање подразумева прилагање одређеног документа, неопходно је притиснути дугме **Изаберите документ**, и приложити захтевани фајл. Приложени документ је затим могуће прегледати и, по потреби, обрисати.

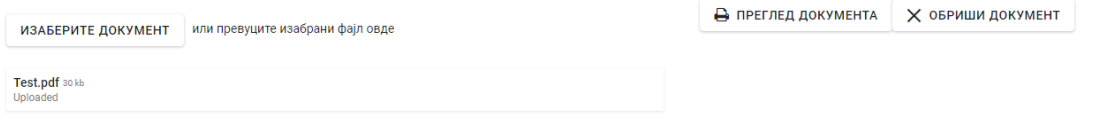

Када завршите са уносом одговора у упитник, односно попуните све секције, кликните на дугме Завршетак попуне. Систем ће вас питати да ли сте сигурни да желите да завршите попуну упитника, јер након тога нећете имати могућност да вршите измене.

У оквиру одељка **"Упитници - попуна и преглед"**можете видети статус Извештаја и на располагању ће вам бити друге опције у зависности од статуса попуне упитника. Исте информације и опције се налазе и на почетној страници.

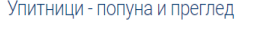

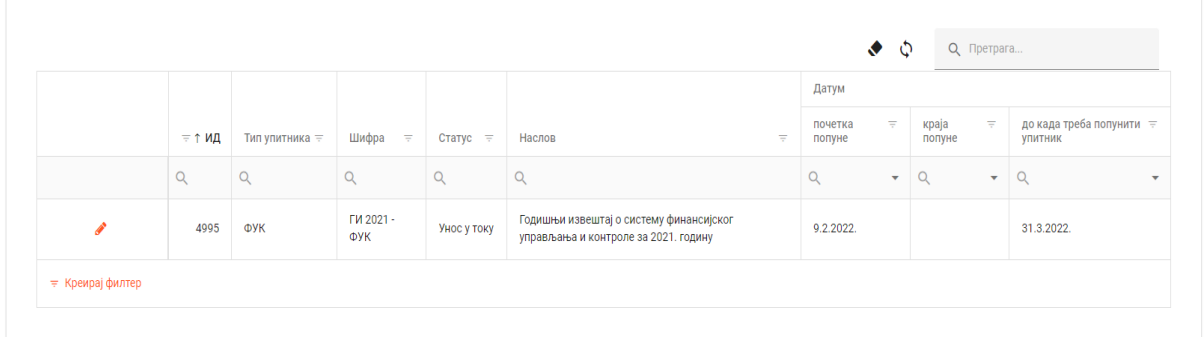

# **ДОСТАВА ГОДИШЊИХ ИЗВЕШТАЈА ПОМОЋУ КВАЛИФИКОВАНОГ СЕРТИФИКАТА ЗА ЕЛЕКТРОНСКИ ПОТПИС**

Годишње извештаје можете доставити уз употребу електронског потписа, а што ћемо вам приказати на примеру Годишњег извештаја о систему финансијског управљања и контроле.

**Достава извештаја је могућа искључиво преко основног налога/налога овлашћеног лица.** Када стигнете до краја попуњавања упитника и кликнете на дугме **Завршетак попуне** од тог тренутка нећете више бити у могућности да правите било какве измене у оквиру упитника. У том тренутку на главном екрану видећете подсегменте за даље кораке.

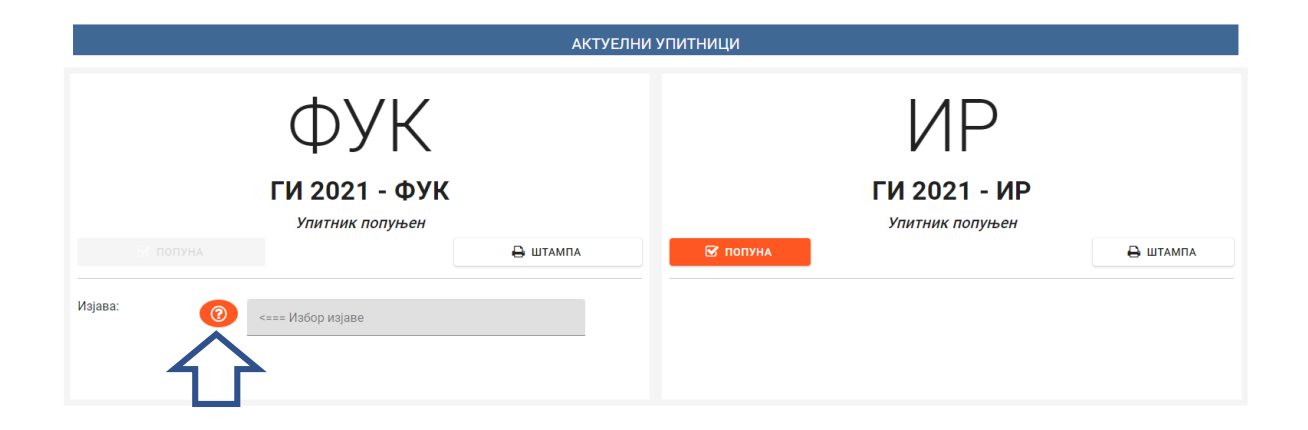

Испод Извештаја за Финансијско управљање и контролу појавиће се ред са **Изјавом о интерним контролама.** Кликом на иконицу знак питања биће понуђене две опције од којих бирате једну.

- Образац Изјаве о интерним контролама који се доставља ако нису уочене слабости у систему интерних контрола

- Образац Изјаве о интерним контролама који се доставља ако су уочене слабости у систему интерних контрола

Изіава о интерним контролама

X

### Означите једну од опција:

Образац Изјаве о интерним контролама који се доставља ако нису уочене слабости у систему интерних контрола

 $\bigcirc$  - систем интерних контрола функционише ефективно и ефикасно и организацијом се управља у складу са принципима законитости, правилности и доброг финансијског управљања.

Образац Изјаве о интерним контролама који се доставља ако су уочене слабости у систему интерних контрола

О - у систему интерних контрола постоје одређене слабости које ће бити отклоњене у најкраћем могућем року. И<br>поред уочених слабости, систем интерних контрола функционише ефективно и ефикасно и организацијом се управља у складу са принципима законитости, правилности и доброг финансијског управљања.

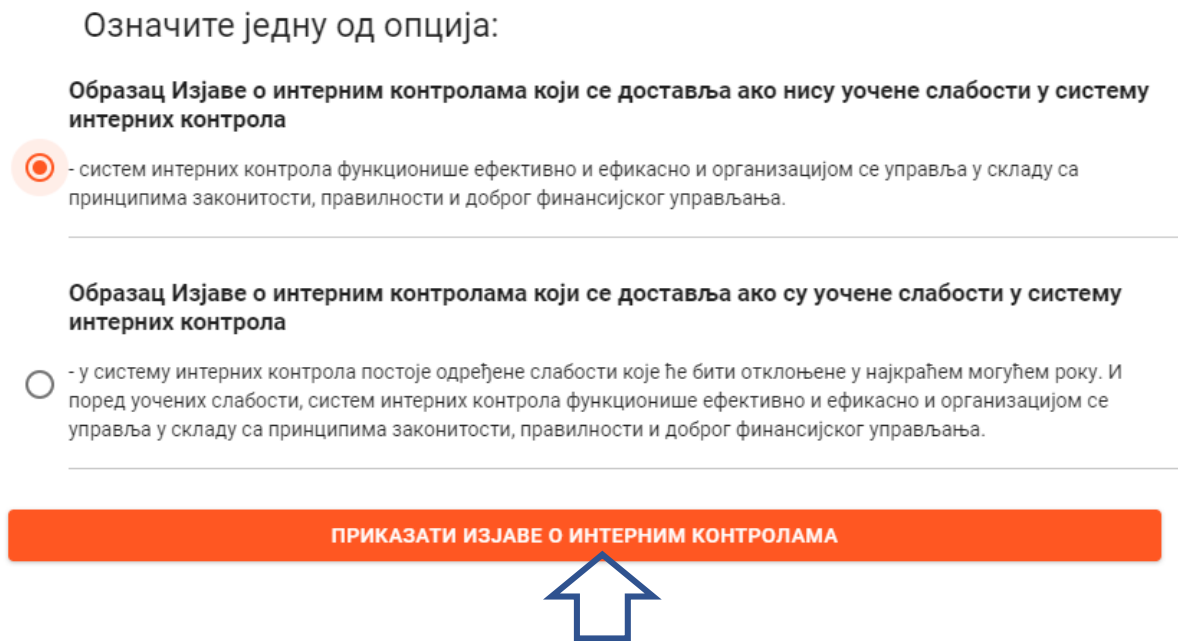

Када обележите одговарајућу опцију која по процени руководиоца одсликава функционисање ваше организације у извештајном периоду, потребно је да изаберете опцију **Приказати изјаву о интерним контролама**. Кликом на ову опцију отвориће вам се изабрана Изјава о интерним контролама са попуњеним основним подацима о вашој организацији.

.<br>Изјава о интерним контролама - Преглед

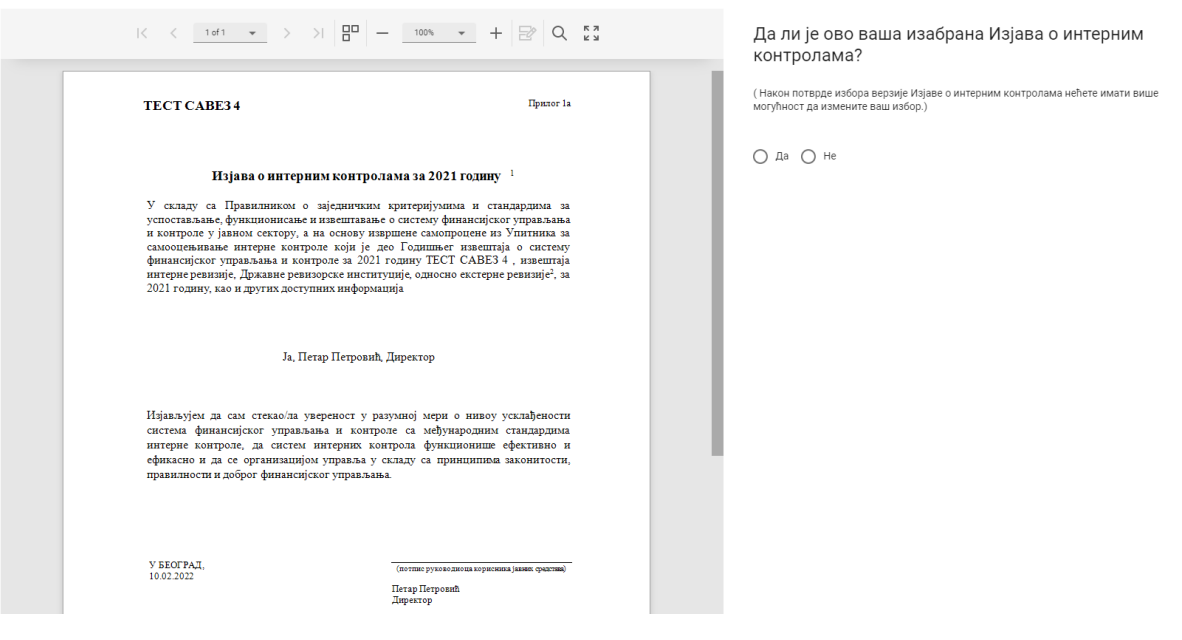

На десној страни екрана појавиће се питање:

да ли је ово ваша изабрана Изјава о интерним контролама? (Након потврде избора верзије Изјаве о интерним контролама нећете имати више могућност да измените ваш избор.)

Можете да изаберете опцију **Да** или **Не**.

Уколико одаберете опцију Не апликација ће вас вратити поново на одабир Изјаву о интерним контролама.

Уколико одаберете опцију Да на екрану ће вам се појавити питање:

Да ли сте сигурни да желите да сачувате Ваш избор?

Можете да изаберете опцију **Да, сачувај** или **Одустани**.

Потврда избора изјаве о интерним контро...

Да ли сте сасвим сигурни да желите да сачувате ваш избор? Накнадна измена Вашег избора неће бити могућа.

ДА, САЧУВАЈ ОДУСТАНИ

Након потврдног одговора на екрану ће се појавити питање:

Да ли желите да доставите документа уз коришћење квалификованог сертификата за електронски потпис:

Можете да изаберете опцију **Да** или **Не**.

Начин доставе докумената

Да ли желите да доставите документа уз коришћење квалификованог сертификата за електронски потпис?

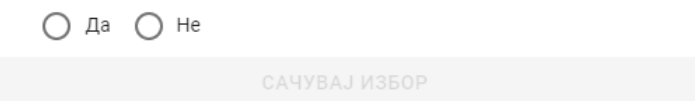

Да ли желите да доставите документа уз коришћење квалификованог сертификата за електронски потпис?

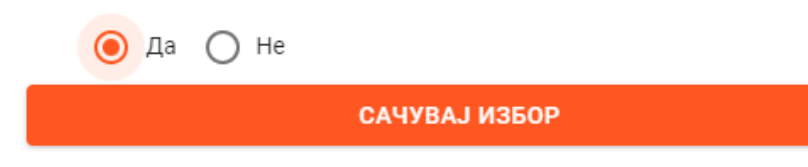

# Потврда избора о начину доставе докумената

Да ли сте сасвим сигурни да желите да сачувате ваш избор? Накнадна измена Вашег избора о начину доставе докумената неће бити могућа.

ДА, САЧУВАЈ ОДУСТАНИ

Уколико је изабрано да се документација доставља електронски, на екрану са леве стране ће вам се приказати иконица **Изјава о интерним контролама - штампа.** 

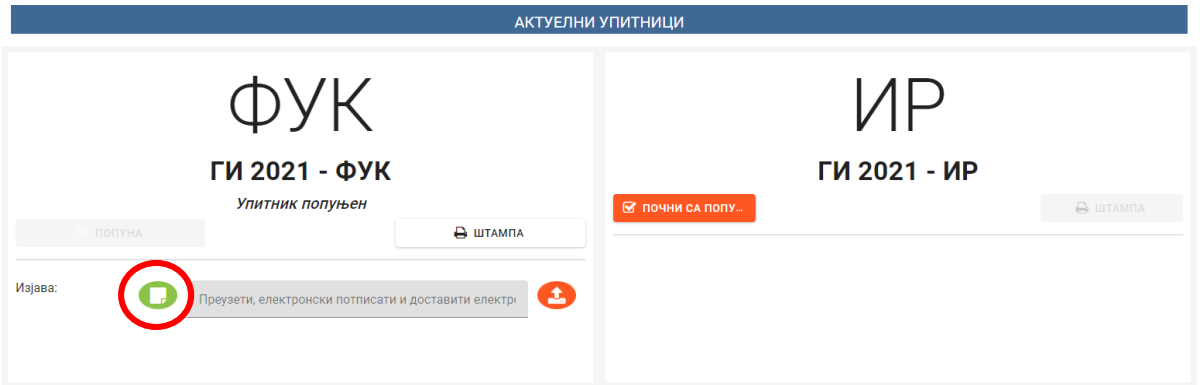

Након клика на ту иконицу отварају се опције у горњем десном углу: **Преузми** (да преузмете Изјаву у ПДФ формату) и **Штампа** (да одштампате Изјаву)

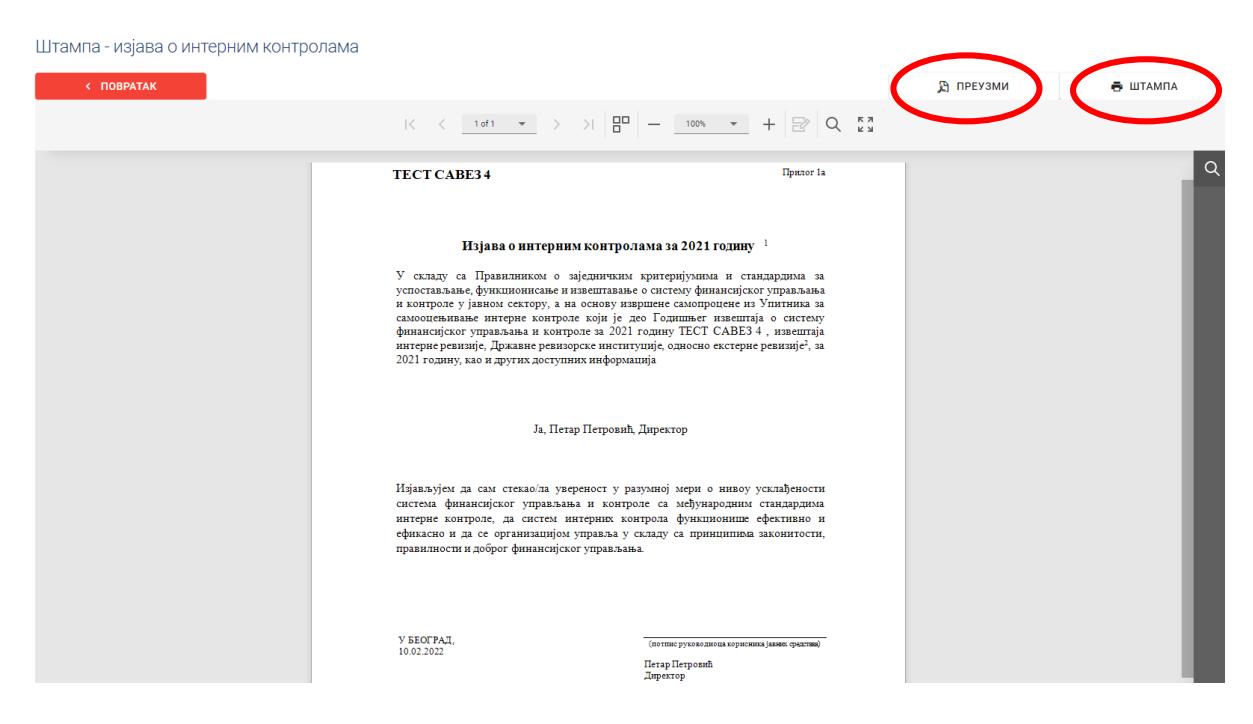

За потписивање Изјаве о интерној контроли **путем електронског потписа** потребно је да прво кликнете на опцију **Преузми** и сачувате Изјаву о интерној контроли у ПДФ формату на вашем рачунару.

Затим, када уђете у сачувани документ у горњем углу можете изабрати опцију (**Алати**), затим изаберете опцију (**Сертификати**) па (**Дигитални потпис**), након тога потребно је да курсором обележите место где желите да ставите потпис. Када обележите место потписа, потребно је да изаберете сертификат и притиснете опцију (**Настави**). У следећем тренутку на екрану ће бити приказан изглед вашег дигиталног потписа и кликом на дугме (**Потпиши**) и уносом шифре на жељеном месту појавиће се ваш електронски потпис.

**Упутство за употребу електронског потписа можете пронаћи на сајту организације која вам је издала електронски потпис (нпр. Јавно предузеће Пошта Србије, МУП) као и у видео упутству ЦЈХ које се налази на приступном порталу.**

На почетном екрану, након што је Изјава електронски потписана, потребно је кликнути на иконицу са десне стране **Достава Изјаве о интерним контролама**. Кликом на ту иконицу појавиће се прозор за доставу документа. Идите на опцију **Изаберите електронски потписану изјаву** и тада из својих докумената изаберете електронски потписану изјаву. Уколико је потребно можете видети приложени документ или га обрисати. Није могуће приложити друге документе осим изабране електронски потписане изјаве. Након прилагања коначног документа затворите прозор.

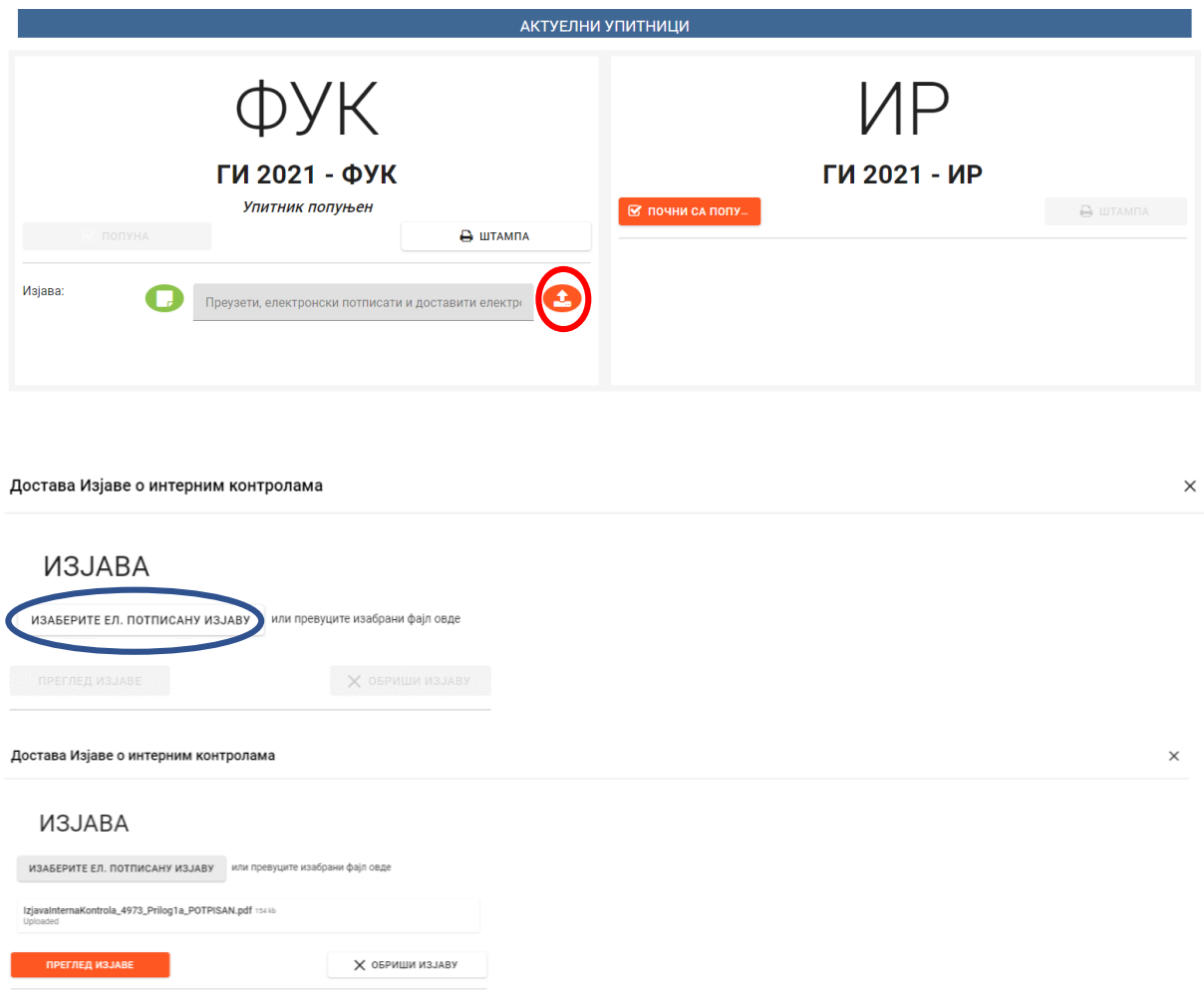

Након успешне доставе Изјаве о интерним контролама, на почетном екрану, појављује се нов ред који се односи на Верификацију садржаја извештаја. Са леве стране појавиће се иконица **Верификација садржаја извештаја – штампа**. Кликом на ту икону појавиће се текст документа који је неопходно преузети и електронски потписати, како је наведено у случају Изјаве о интерним контролама.

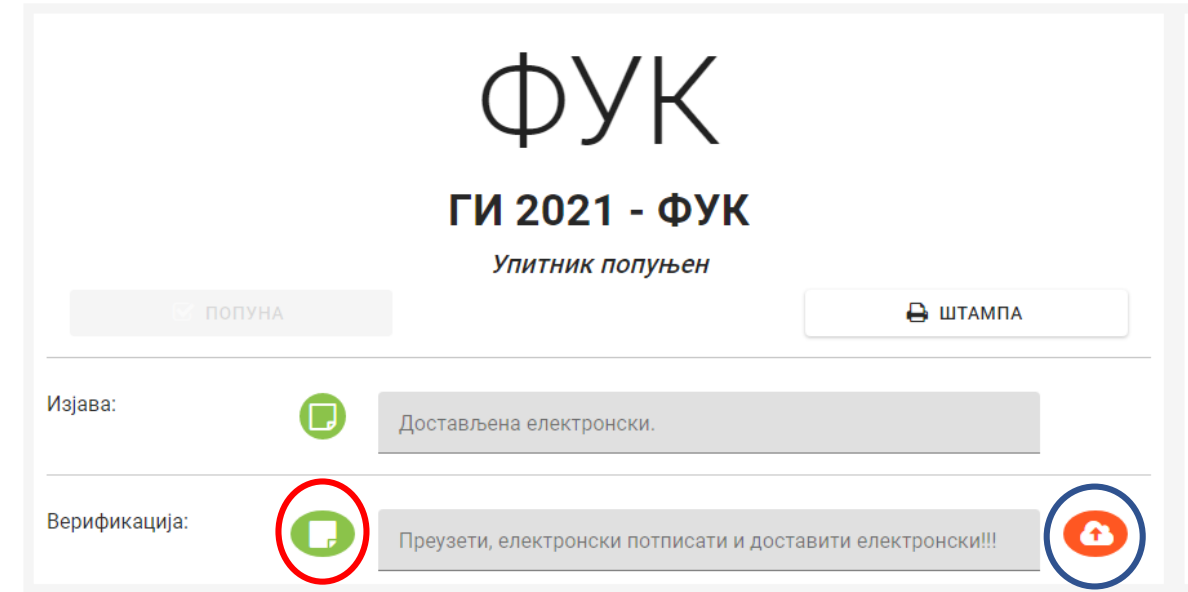

Након што је Верификација садржаја извештаја електронски потписана, неопходно је приложити документ кликом на иконицу са десне стране **Достава** верификације садржаја извештаја. Прилагање документа врши се по истом принципу као и у случају Изјаве о интерним контролама.

Након прилагања верификације, Извештај је електронски достављен (појавиће се прозор са текстом Успешно сте доставили извештај).

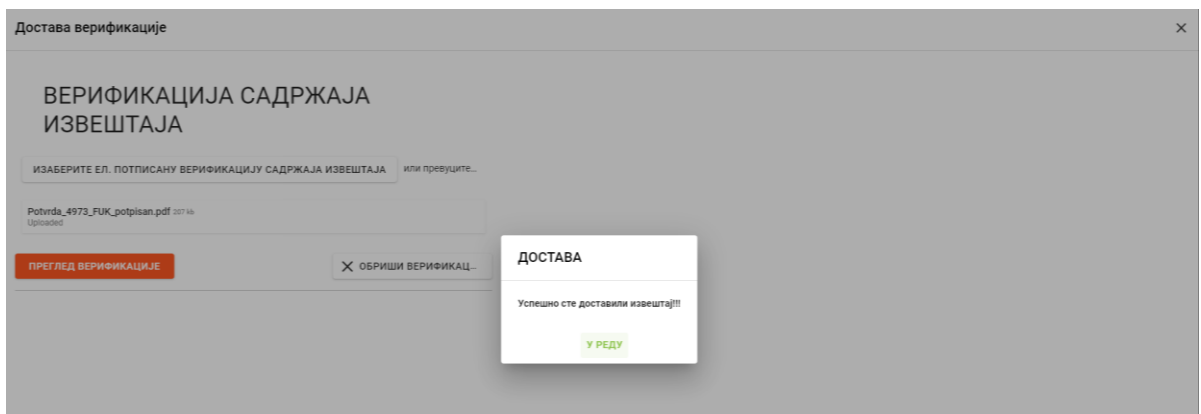

Затварањем овог прозора, на главном екрану појавиће се са леве стране иконица Потврда о електронски достављеном извештају-штампа са опцијама преузимања и штампања.

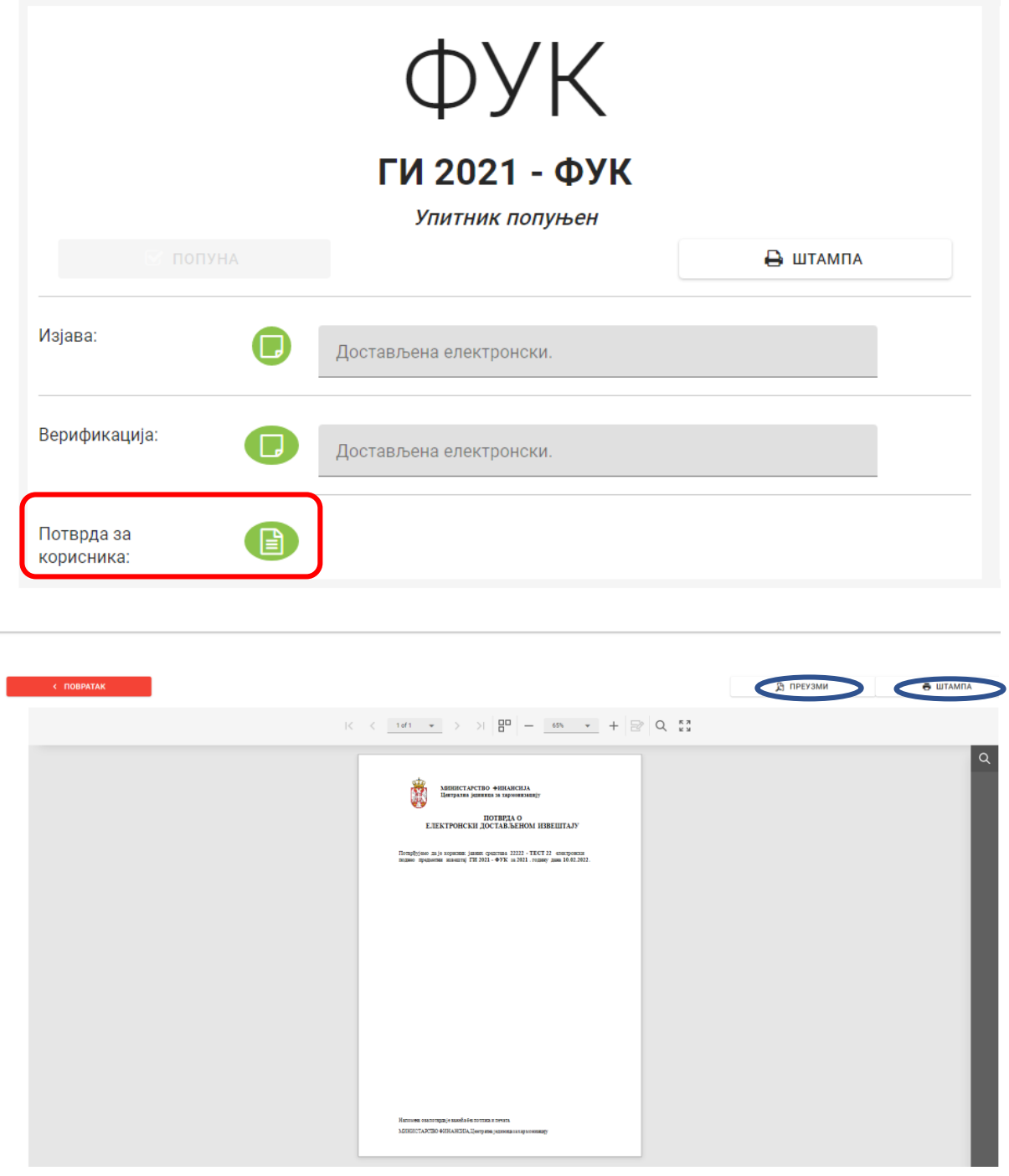

Овим је завршен процес достављања Годишњег извештаја о систему финансијског управљања и контроле. Као што је већ речено, у случају Годишњег извештаја о обављеним ревизијама и активностима интерне ревизије, електронски се доставља само Верификација садржаја извештаја (након завршетка попуне упитника) према истој процедури описаној у случају Годишњег извештај о систему ФУК.

**Уколико сте успешно доставили наведене електронски потписане документе, није потребно да их шаљете у папирној форми!**

# **ДОСТАВА ГОДИШЊИХ ИЗВЕШТАЈА РЕДОВНОМ ПОШТОМ**

Годишње извештаје можете доставити и редовном поштом, а што ћемо вам приказати на примеру Годишњег извештаја о систему финансијског управљања и контроле.

**Достава извештаја је могућа искључиво преко основног налога/налога овлашћеног лица.** Када стигнете до краја попуњавања упитника и кликнете на дугме **Завршетак попуне,** од тог тренутка нећете више бити у могућности да правите било какве измене у оквиру упитника. У том тренутку на главном екрану видећете подсегменте за даље кораке.

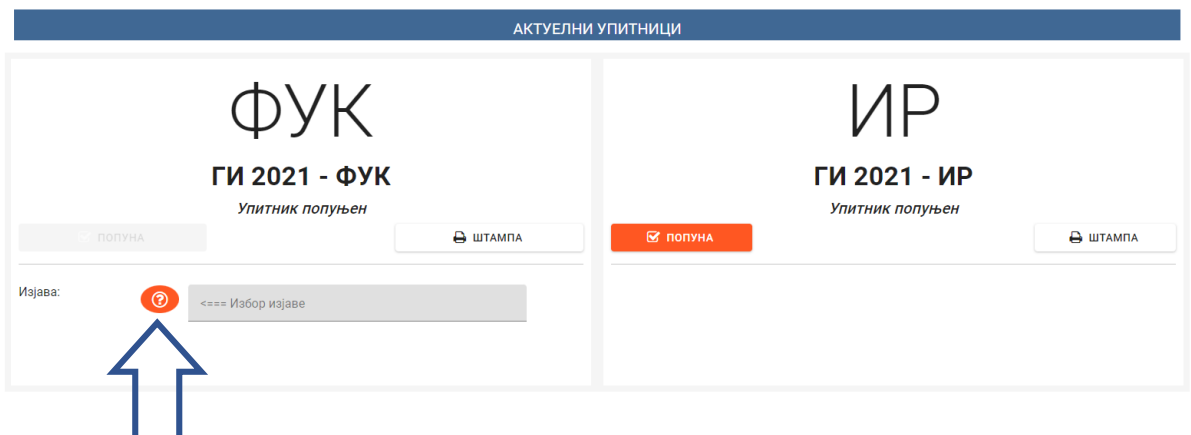

Испод Извештаја за Финансијско управљање и контролу појавиће се ред са Изјавом о интерним контролама. Кликом на иконицу **упитник** биће понуђене две опције од којих бирате једну.

Изіава о интерним контролама

 $\times$ 

### Означите једну од опција:

Образац Изјаве о интерним контролама који се доставља ако нису уочене слабости у систему интерних контрола

 $\bigcirc$  - систем интерних контрола функционише ефективно и ефикасно и организацијом се управља у складу са принципима законитости, правилности и доброг финансијског управљања.

Образац Изјаве о интерним контролама који се доставља ако су уочене слабости у систему интерних контрола

О - у систему интерних контрола постоје одређене слабости које ће бити отклоњене у најкраћем могућем року. И поред уочених слабости, систем интерних контрола функционише ефективно и ефикасно и организацијом се управља у складу са принципима законитости, правилности и доброг финансијског управљања.

Када обележите одговарајућу опцију која по процени руководиоца одсликава функционисање ваше организације потребно је да изаберете опцију - **Приказати изјаву о интерним контролама.**

# Изјава о интерним контролама Означите једну од опција: Образац Изјаве о интерним контролама који се доставља ако нису уочене слабости у систему интерних контрола • систем интерних контрола функционише ефективно и ефикасно и организацијом се управља у складу са принципима законитости, правилности и доброг финансијског управљања. Образац Изјаве о интерним контролама који се доставља ако су уочене слабости у систему интерних контрола  $\bigcirc$  - у систему интерних контрола постоје одређене слабости које ће бити отклоњене у најкраћем могућем року. И поред уочених слабости, систем интерних контрола функционише ефективно и ефикасно и организацијом се управља у складу са принципима законитости, правилности и доброг финансијског управљања. ПРИКАЗАТИ ИЗЈАВЕ О ИНТЕРНИМ КОНТРОЛАМА Кликом на ову опцију отвориће вам се изабрана Изјава о интерним контролама са попуњеним основним подацима о вашој организацији. Изіава о интерним контролама - Преглел

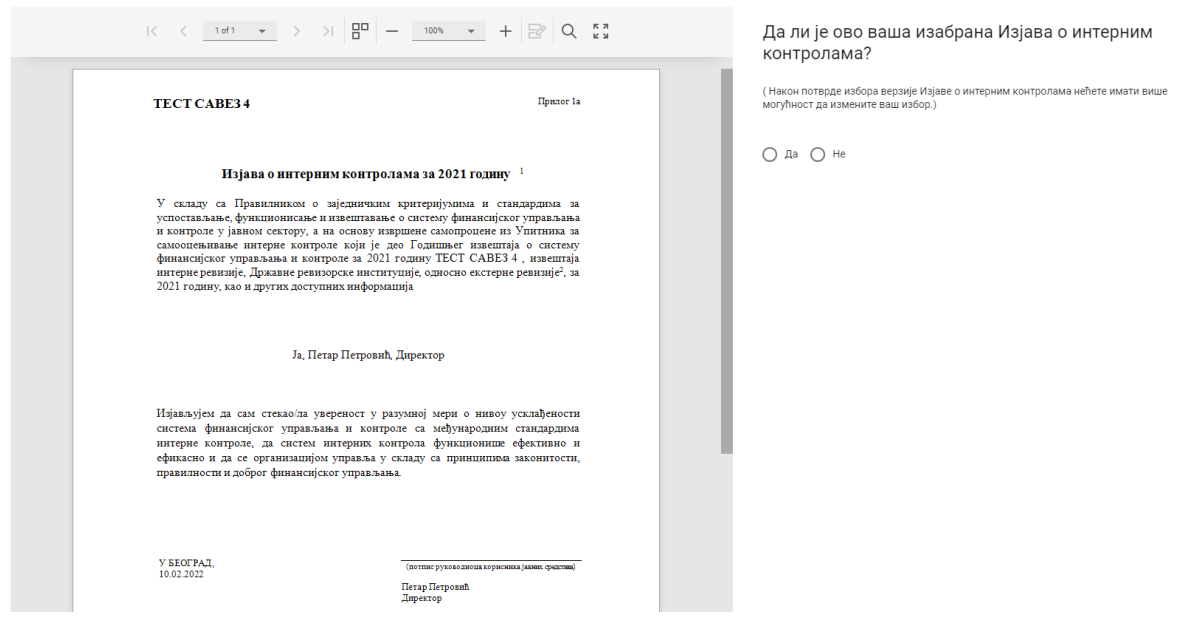

На десној страни екрана појавиће се питање:

да ли је ово ваша изабрана Изјава о интерним контролама? (Након потврде избора верзије Изјаве о интерним контролама нећете имати више могућност да измените ваш избор.)

Можете да изаберете опцију **Да** или **Не**.

Уколико одаберете опцију Не апликација ће вас вратити поново на одабир Изјаве о интерним контролама.

Уколико одаберете опцију Да на екрану ће вам се појавити питање: Да ли сте сигурни да желите да сачувате Ваш избор? Можете да изаберете опцију Да, сачувај или Одустани.

# Потврда избора изјаве о интерним контро...

Да ли сте сасвим сигурни да желите да сачувате ваш избор? Накнадна измена Вашег избора неће бити могућа.

ДА, САЧУВАЈ ОДУСТАНИ

Након потврдног одговора на екрану ће се појавити питање: Да ли желите да доставите документа уз коришћење квалификованог сертификата за електронски потпис:

#### Начин доставе докумената

Да ли желите да доставите документа уз коришћење квалификованог сертификата за електронски потпис?

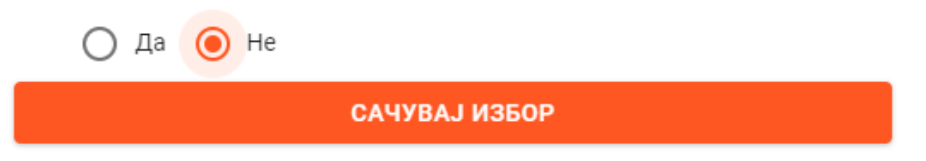

Можете да изаберете опцију **Да** или **Не**.

Уколико је одговор Не, изабрали сте да се документација доставља редовном поштом и са леве стране ће вам се приказати иконице **Изјава о интерним контролама-штампа** и **Верификација садржаја извештаја - штампа.** 

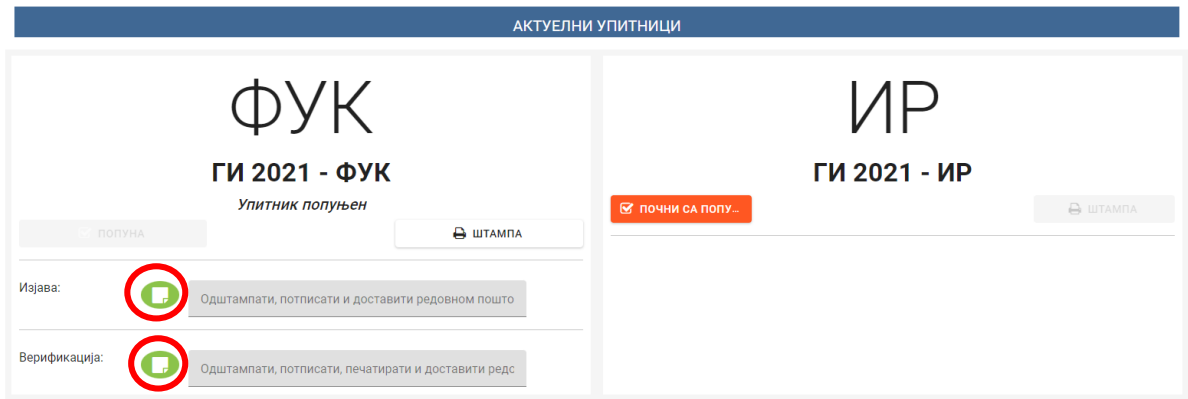

Након клика на те иконице отварају се опције у горњем десном углу: **Преузми** (да преузмете Изјаву и Верификацију у ПДФ формату) и **Штампа** (да одштампате Изјаву и Верификацију)

**За потписивање Изјаве о интерним контролама традиционалним путем** потребно је да прво кликнете на опцију -**Штампа**- и одштампате Изјаву о интерним контролама.

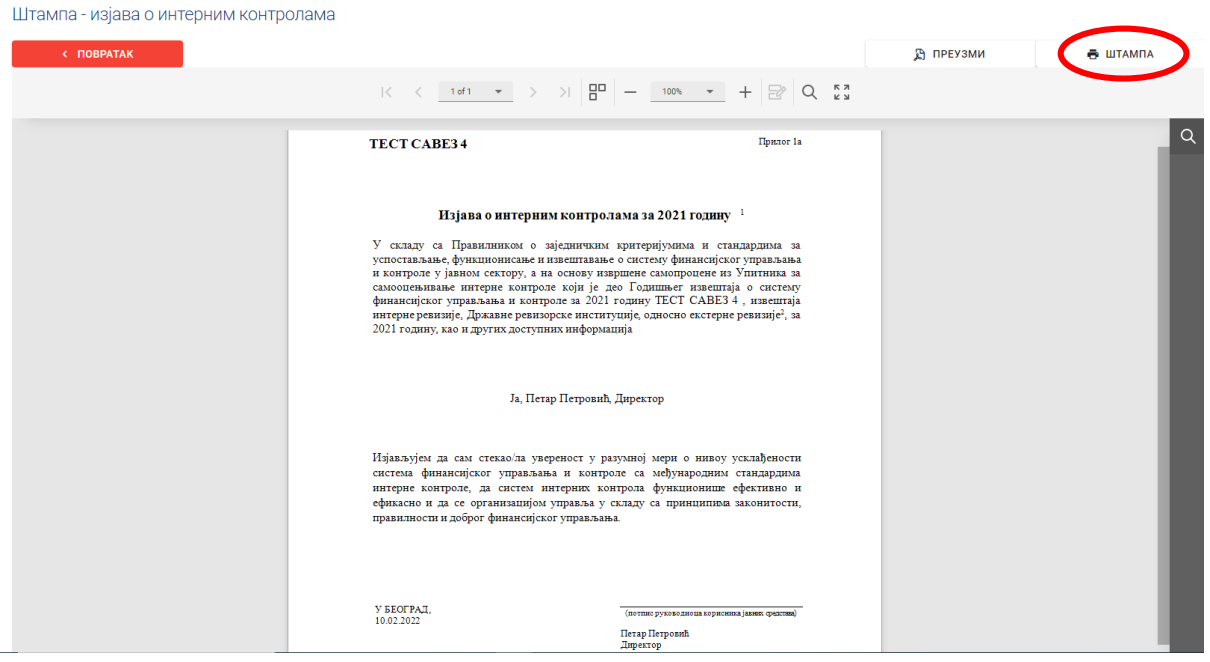

Затим, потребно је да руководилац организације потпише документ.

Исти поступак важи и за документ Верификација садржаја извештаја који, за разлику од Изјаве о интерним контролама, мора бити и **печатиран.**

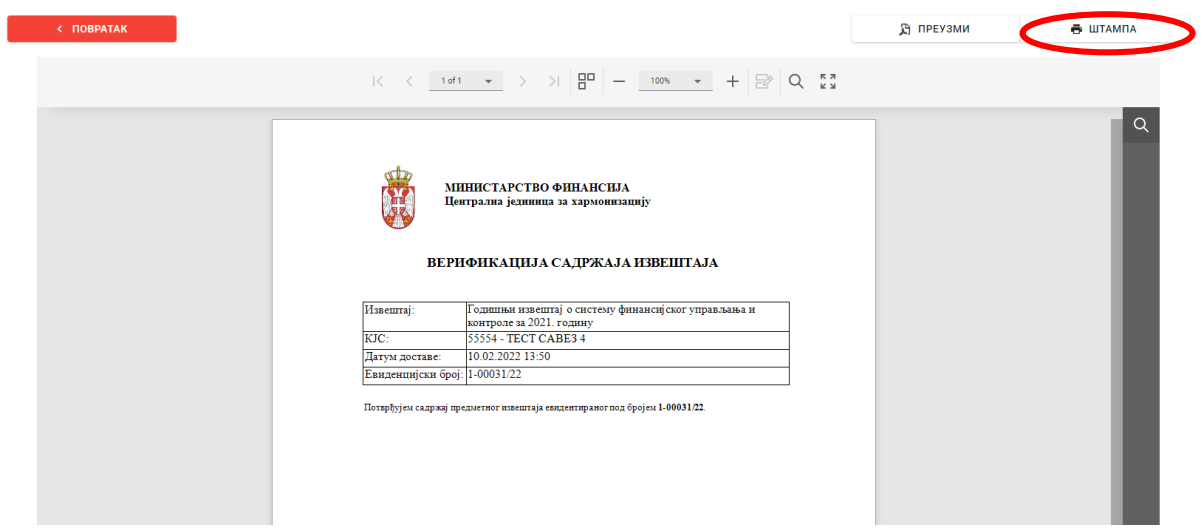

С обзиром на то да сте се одлучили за доставу извештаја редовном поштом, неопходно је да на адресу Министарства финансија – Централна јединица за хармонизацију (Кнеза Милоша 20, 11000 Београд) доставите следећу документацију:

### **За Годишњи извештај о систему финансијског управљања и контроле:**

- Изјаву о интерним контролама (потписана од стране руководиоца корисника јавних средстава) и

- Верификацију садржаја извештаја (потписана од стране руководиоца корисника јавних средстава и печатирана)

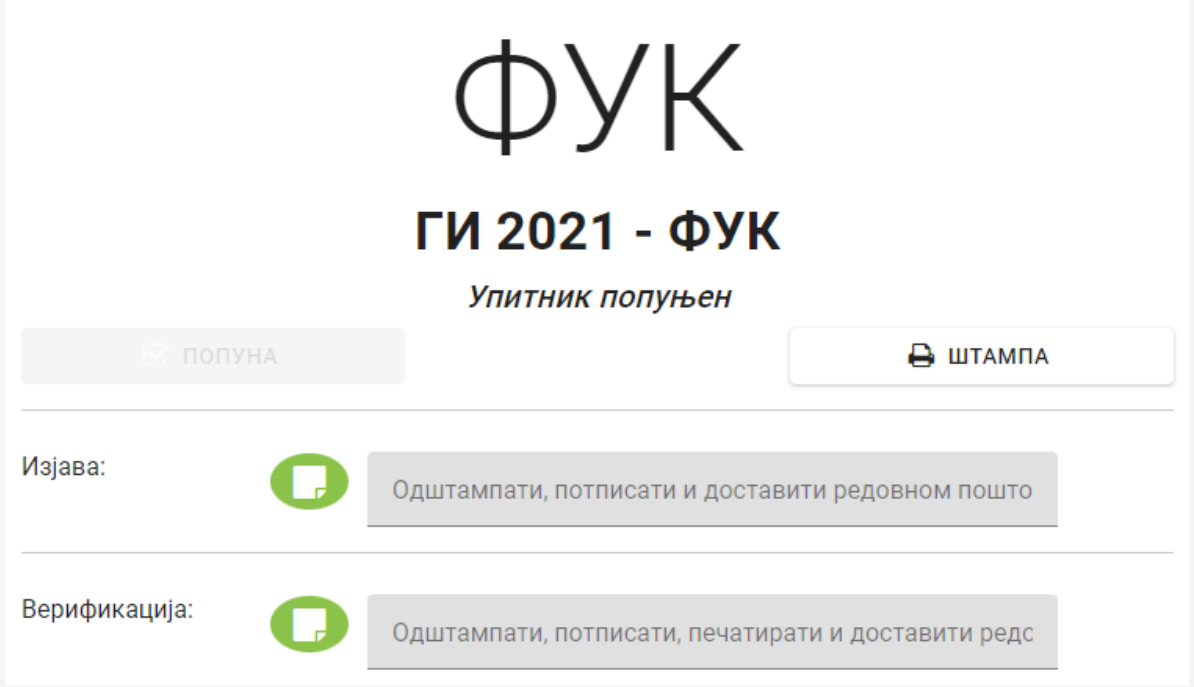

#### **За Годишњи извештај о обављеним ревизијама и активностима интерне ревизије:**

- Верификацију садржаја извештаја (потписана од стране руководиоца корисника јавних средстава и печатирана)

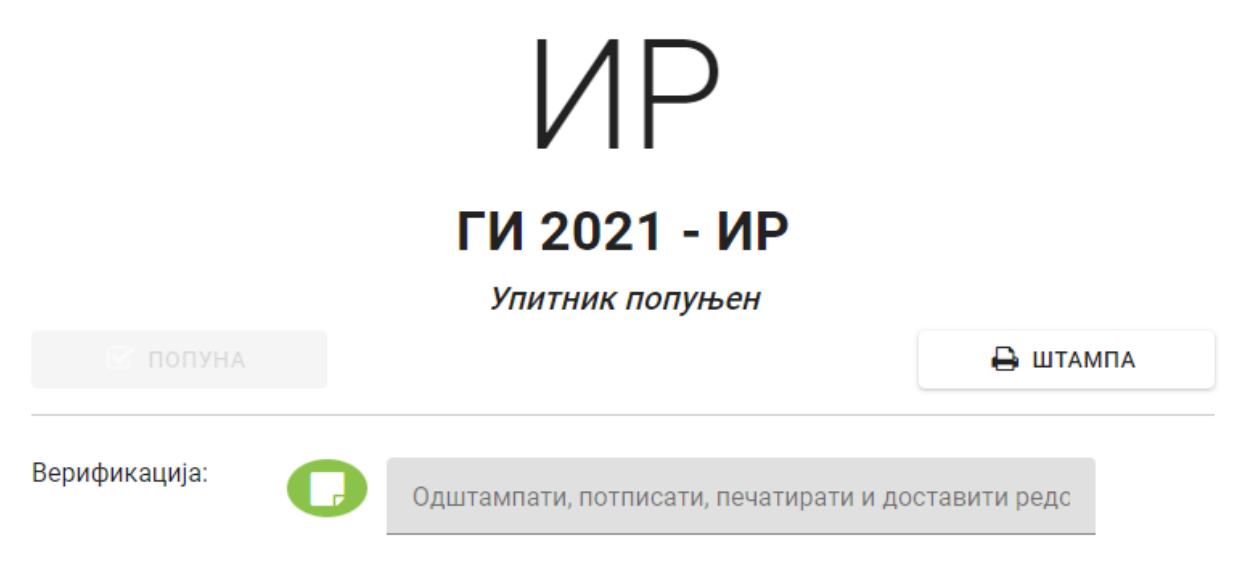

**Није потребно слати одштампане, попуњене упитнике већ само наведена документа!!!**